# **YOTTACONTROL**

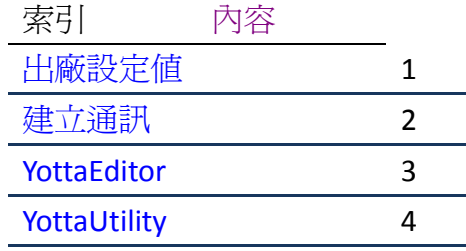

# 控 制 器

手 冊

**Edition 12.2013**

# <span id="page-1-0"></span>內容

<span id="page-1-2"></span><span id="page-1-1"></span>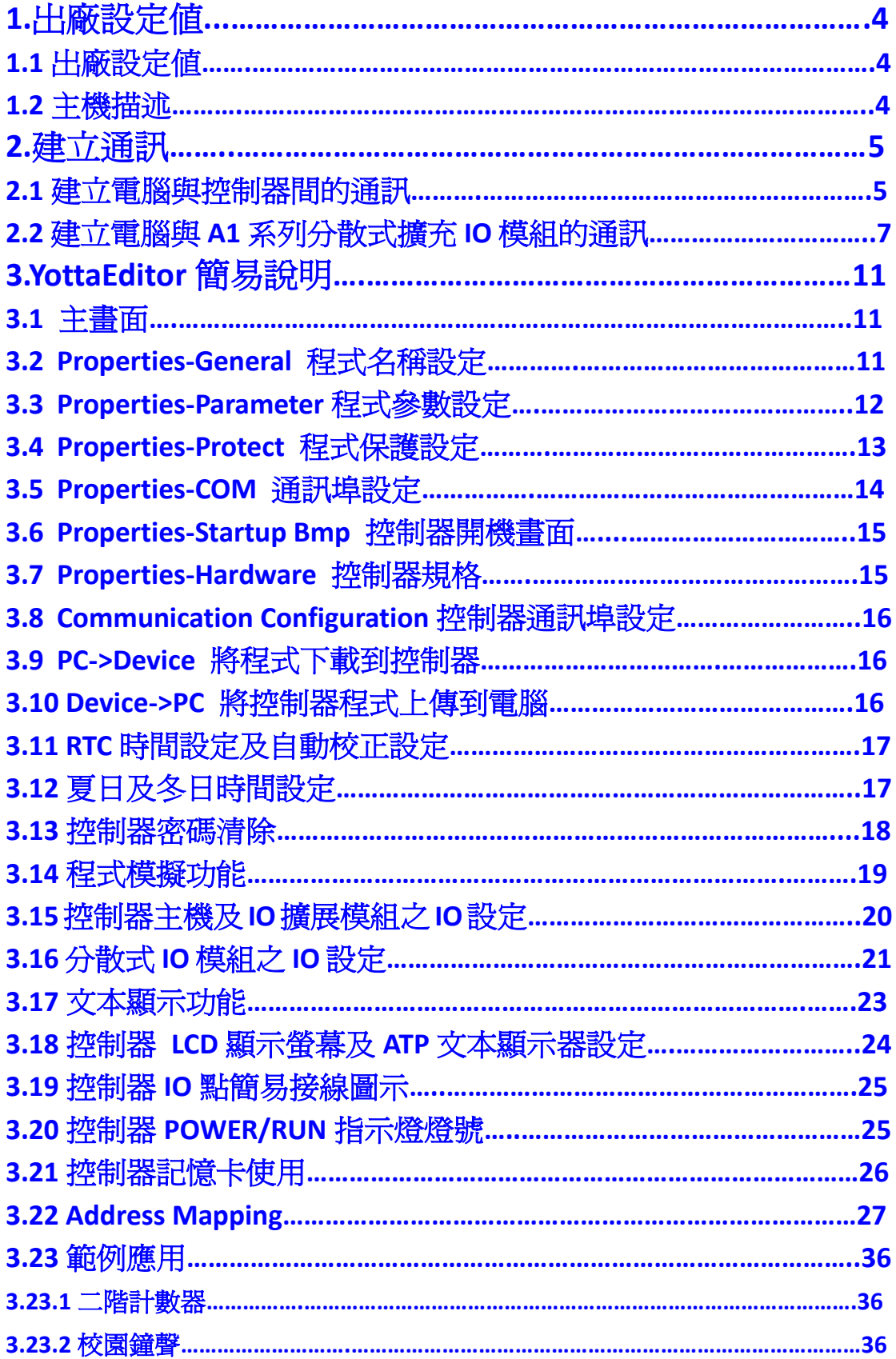

<span id="page-2-0"></span>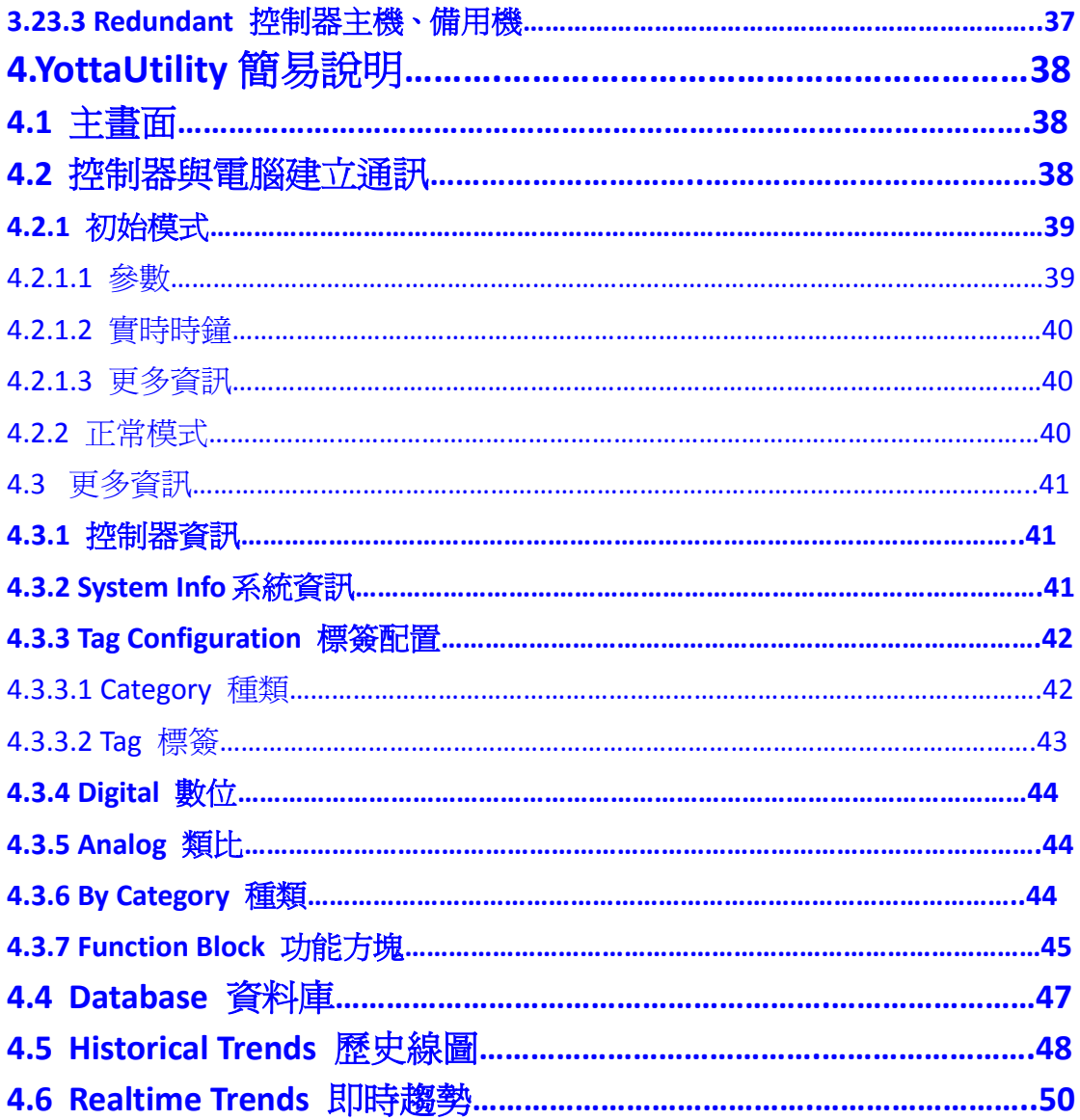

#### **1.**出廠設定值

#### **1.1** 出廠設定值

Yottacontrol A-1188/1189、A-2188/2189、A-5188/5189、A-6188/6189 系列控 制器或 A1 系列分散式擴充 IO 模組出廠設定值皆為 MODBUS RTU, ID Address:01, Baud Rate:9600, Parity: None, Data Bit:8, Stop Bit:1。

## <span id="page-3-0"></span>**1.2** 主機描述

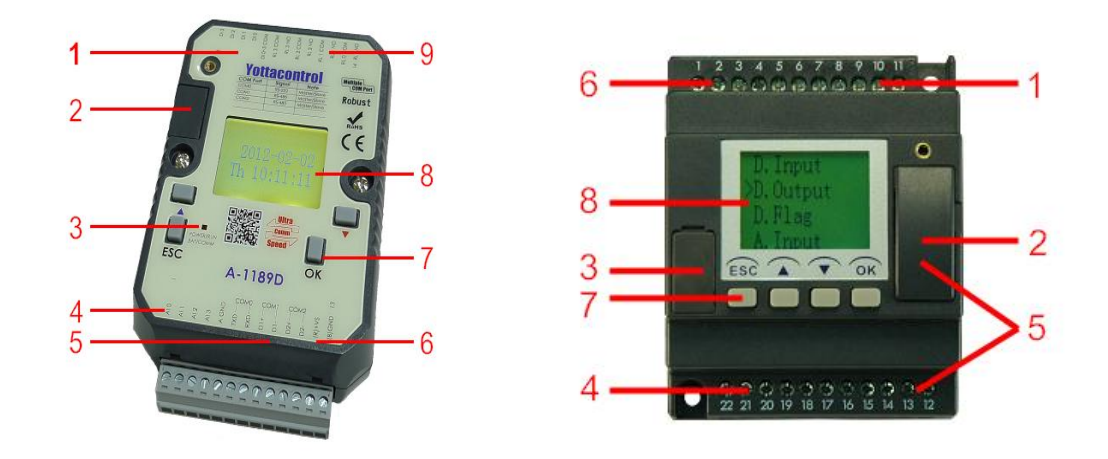

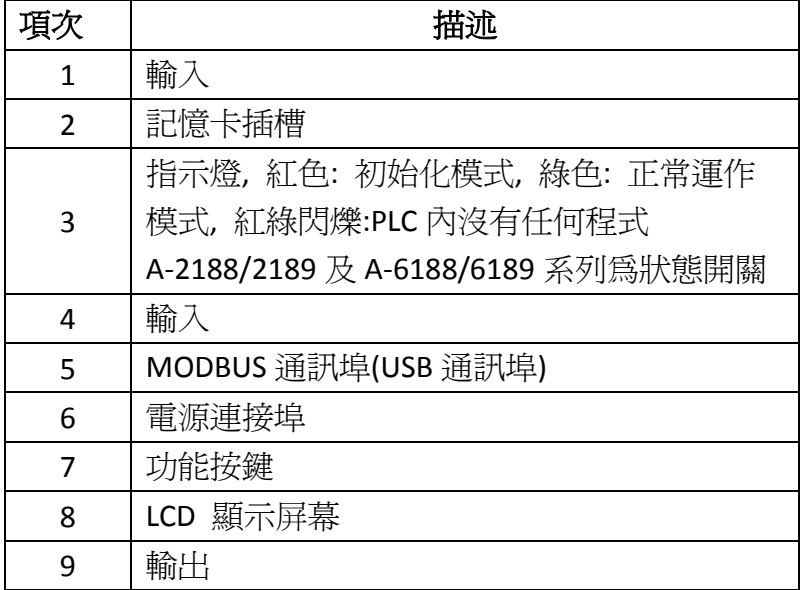

#### <span id="page-4-0"></span>**2.**建立通訊

當你拿到 Yottacontrol A-1188/1189、A-2188/2189、A-5188/5189、A-6188/6189 系列控制器或 A1 系列分散式擴充 IO 模組時,可藉由 YottaUtility 來了解裝置 參數。

#### <span id="page-4-1"></span>**2.1** 建立電腦與控制器間的通訊

A 系列控制器可藉由通訊線直接與電腦 RS-232 通訊埠或 USB 埠連線, 或透過 Converter 通訊轉換器與電腦連線。

1. 準備好控制器及 Converter 通訊轉換器或 DSCAB 通訊線

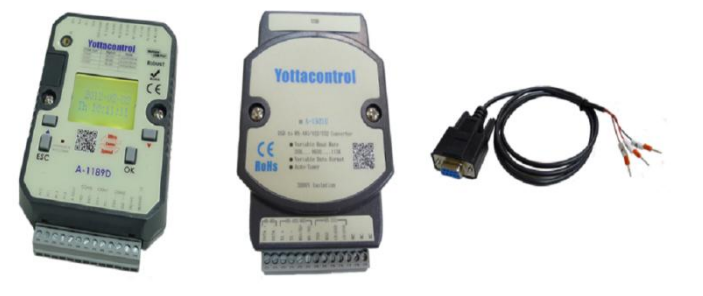

2. 將控制器背面的開關撥到 init 位置

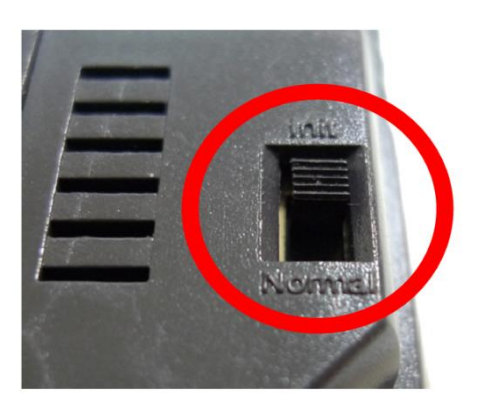

3. 將控制器及 Converter 通訊轉換器依圖示連接

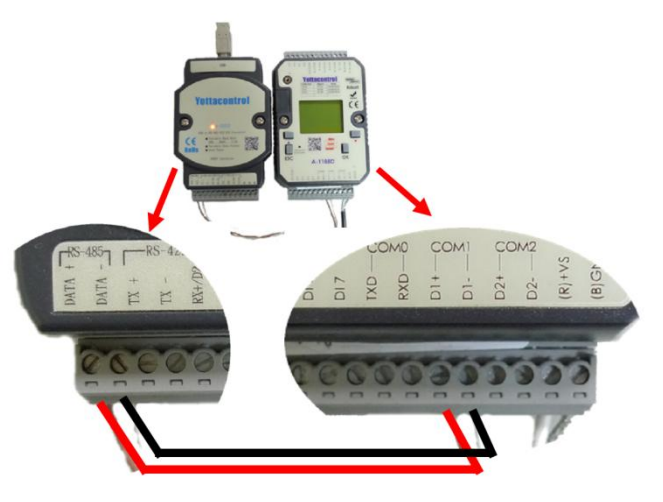

4. 或依圖示連接 DSCAB 通訊線

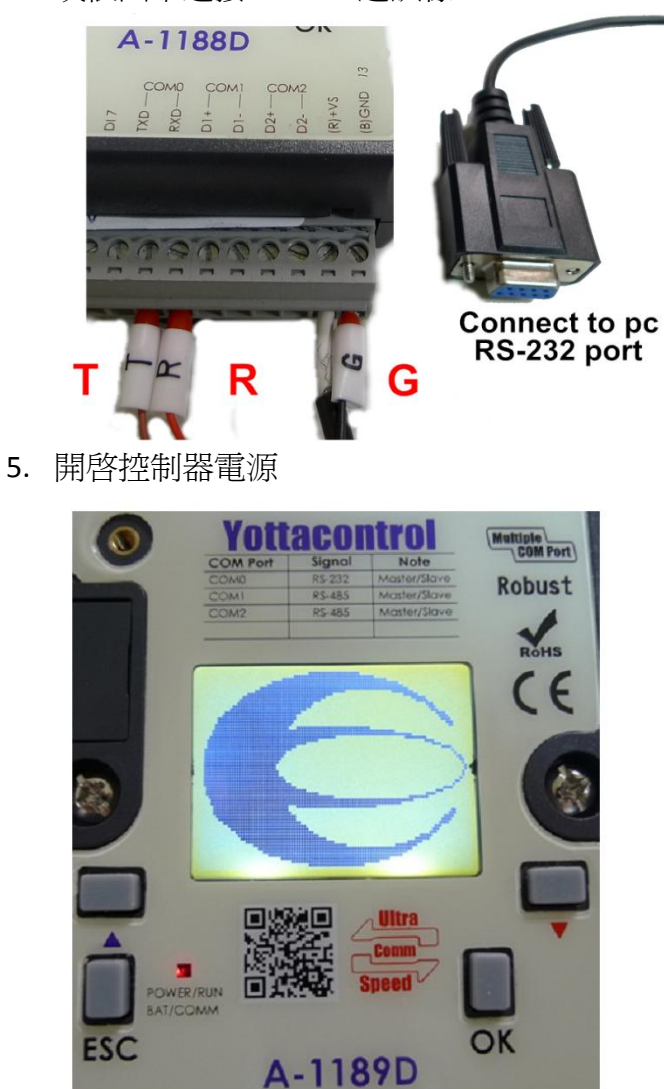

6. 開啓 YottaUtility 先執 Refresh COM ports 來刷新電腦的通訊埠,然後 點選控制器所在的通訊埠 COM port,再點選 Search for modules 來搜 尋控制器

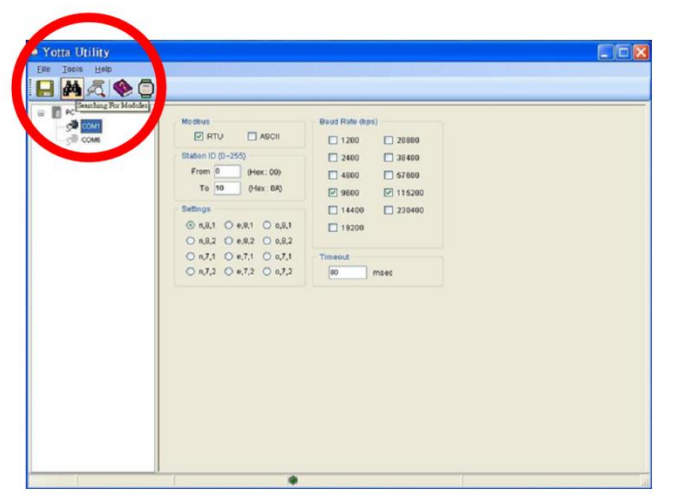

7. 如順利搜尋到控制器, YottaUtility 將會顯示如下列書面, 我們可於 YottaUtility 中了解控制器本身各通訊埠之設定值,且可點選 Sync 將 控制器的時間與電腦同步。

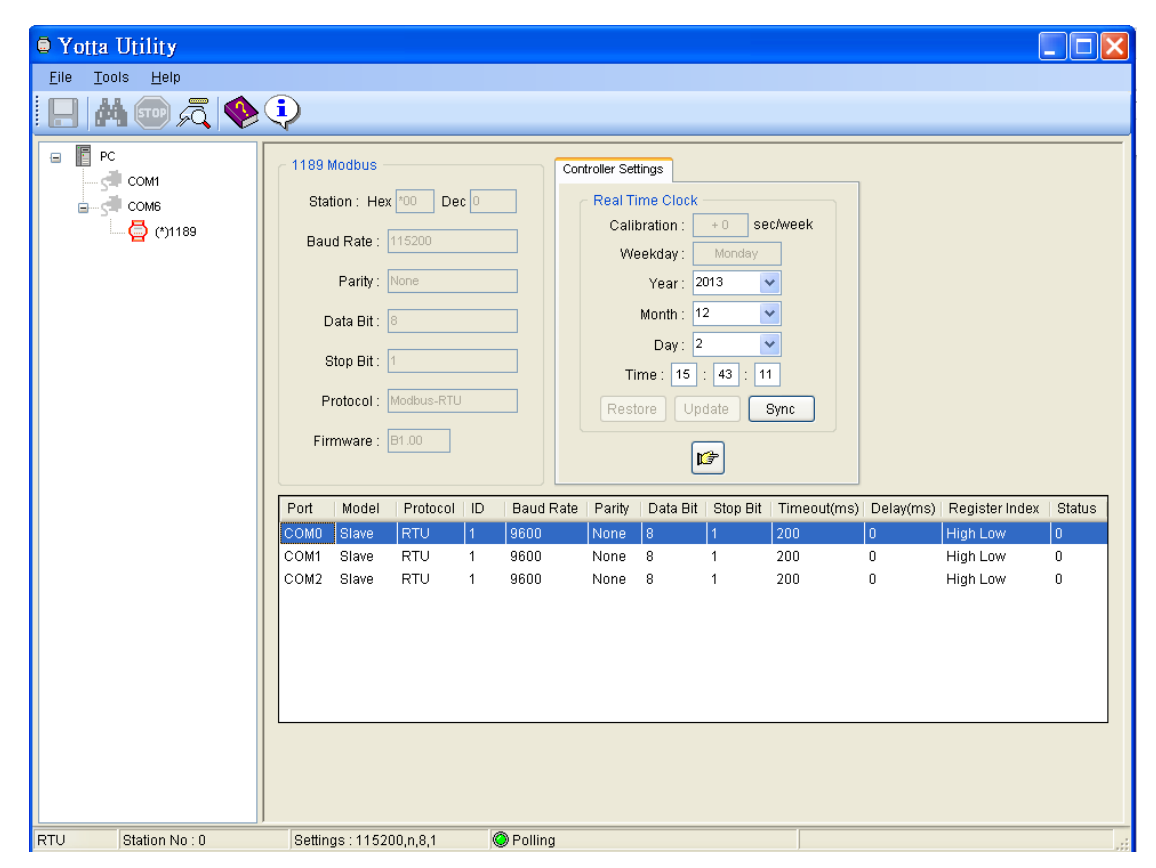

#### **2.2** 建立電腦與 **A1** 系列分散式擴充 **IO** 模組的通訊

- 1. A1 系列分散式擴充 IO 模組皆內建 RS-485 通訊埠,與電腦通訊前需 將 IO 模組的 DATA+連接到 Converter 通訊轉換器的 DATA+, DATA-連 接到 Converter 通訊轉換器的 DATA-。
- 2. 將分散式 IO 模組的開關撥到 init 位置

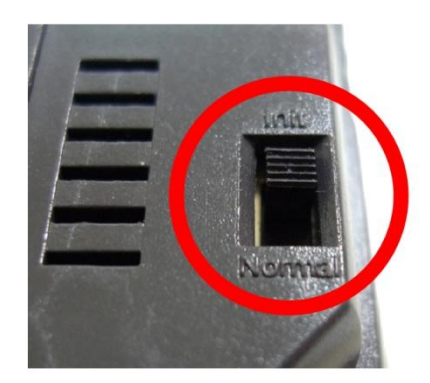

- 3. 開啓 IO 模組電源
- 4. 開啓 YottaUtility 先執行 Refresh COM ports 人口<br>來刷新電腦的通訊埠, 然後點選分散式 IO 模組所在的通訊埠 COM port,再點選 Search for

```
dtus<br>© RTV
                              \Box ASCI
                                                                            \Box 1200<br>\Box 2400<br>\Box 4800
                                                                                                         7.38400From it
       T_0 1
Selfings<br>
0 n.g.1 0 e.g.1 0 s.g.1<br>
0 n.g.2 0 e.g.2 0 s.g.2<br>
0 n.f.1 0 e.f.1 0 s.f.2<br>
0 n.f.2 0 e.f.2 0 s.f.2
                                                                          \Box 1920
```
modules  $\frac{dA}{dx}$ 來搜尋分散式 IO 模組

5. 如順利搜尋到分散式 IO 模組, YottaUtility 將會顯示如下列書面,我 們可於 YottaUtility 中了解分散式 IO 模組之各項設定值

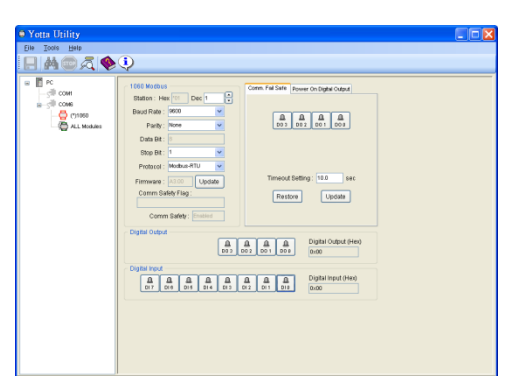

6. 我們可於下列畫面設定分散式 IO 模組之各項通訊參數,例如 DEC(ID Address)可設定範圍為 1-255,當完成通訊參數設定後直接點選 Update 將設定寫入分散式 IO 模組內

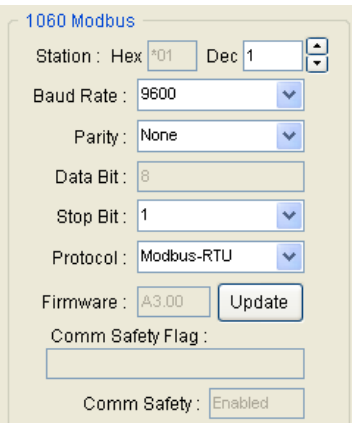

7. 也可點選 Digital Output 來同步測試分散式 IO 模組相對應的 LED 輸 出指示燈是否會亮

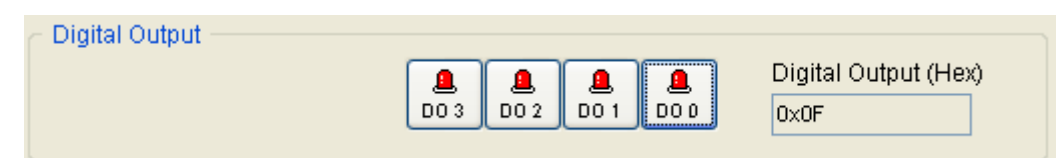

8. 分散式 IO 模組是使用 MODBUS RS-485 與其他裝置(如 PLC,HMI,Data Logger 等)通訊,我們可於 Comm. Fail Safe 欄位裡面設定如果通訊逾 時則顯示相對應燈號來提醒使用者,完成相關設定後則點選 Update 來將資料寫入分散式 IO 模組;亦或可點選 Restore 來杳看分散式 IO 模組的儲存資料

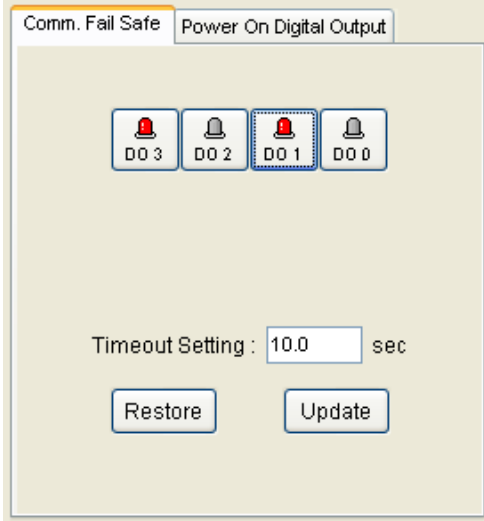

9. 當分散式 IO 模組通電時,可藉由 Power On Digital Output 設定相對 應之開機輸出,完成相關設定後則點選 Update 來將資料寫入分散式 IO 模組;亦或可點選 Restore 來查看分散式 IO 模組的儲存資料

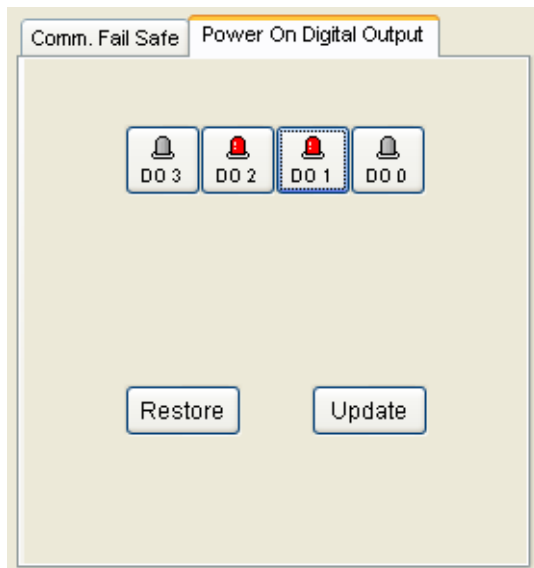

10. 當完成上述所有設定後,僅需分散式 IO 模組開關切換至 NORMAL 位置,以及重新開啟電源即完成設定

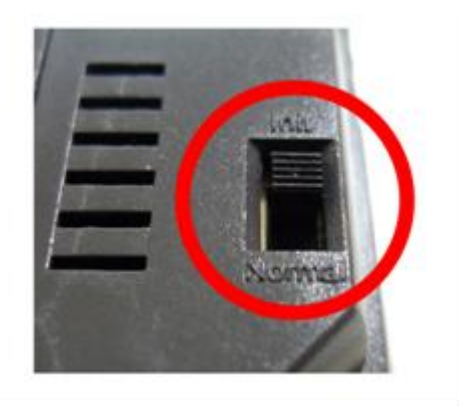

## **3.YottaEditor** 簡易說明

<span id="page-10-0"></span>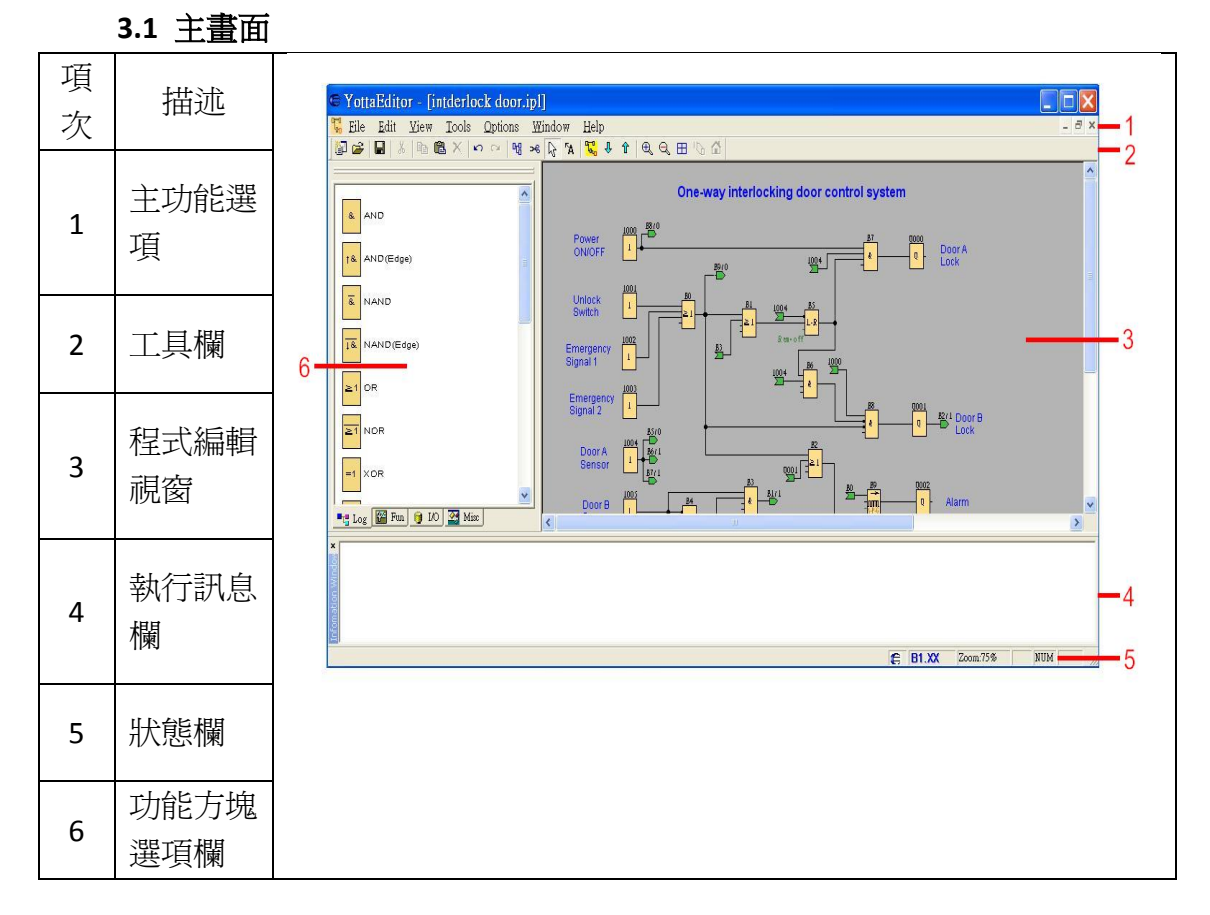

## <span id="page-10-1"></span>**3.2 Properties-General** 程式名稱設定

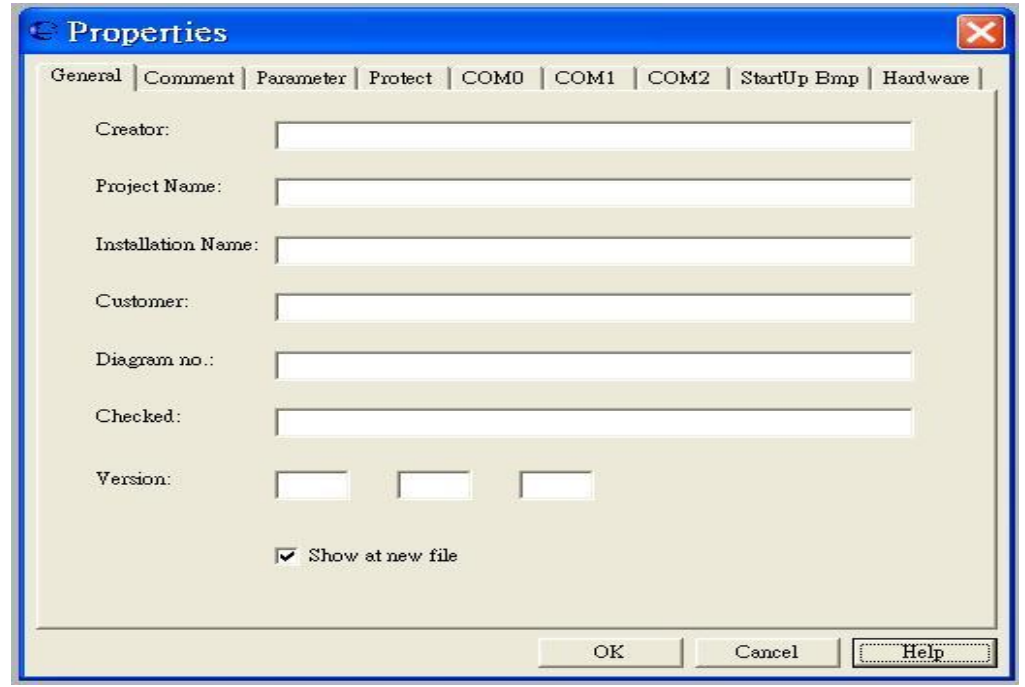

可以在此輸入設計者名字、專案名稱等資訊

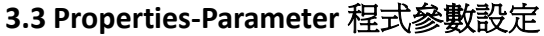

<span id="page-11-0"></span>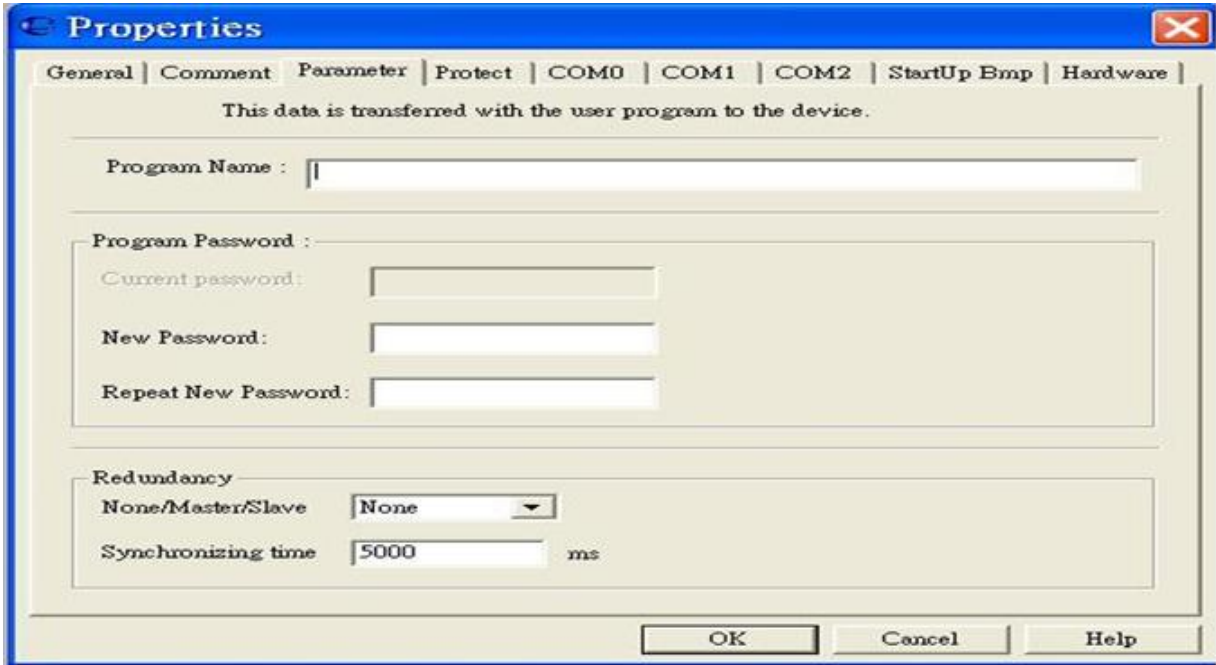

#### **Program Name(**程式名稱**)**

可以在這欄位命名程式名稱(16 字元)

#### **Program Password(**程式密碼**)**

最高可以設定 8 個字元密碼來保護控制器及程式。 如果將設有密碼的程式下載到控制器,後續如要在控制器修定參數時得輸入密碼; 亦或將控制器程式上傳到 YottaEditor 時,也需輸入密碼。

#### **Redundancy (**安全性主、副控制器替代功能**)**

Yottacontrol 全系列控制器提供更強壯、更安全的保護機制。此功能為當主(Master) 控制器發生錯誤、無法運作時,備用(Slave)控制器會立即取代主控制器運作,避 免造成產線或機器停擺,或其他會影響工安之情事發生。

本功能共用三個設定選項

**None:** 取消此替代功能(此為預設值)

**Master**: 主控制器選項,將會持續且不中斷的連接至備用控制器。 **Slave**: 備用控制器選項,當副控制器沒有接收到主控制器訊息時,將會自動取代 主控制器功能。

<span id="page-12-0"></span>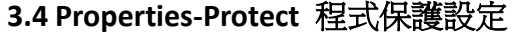

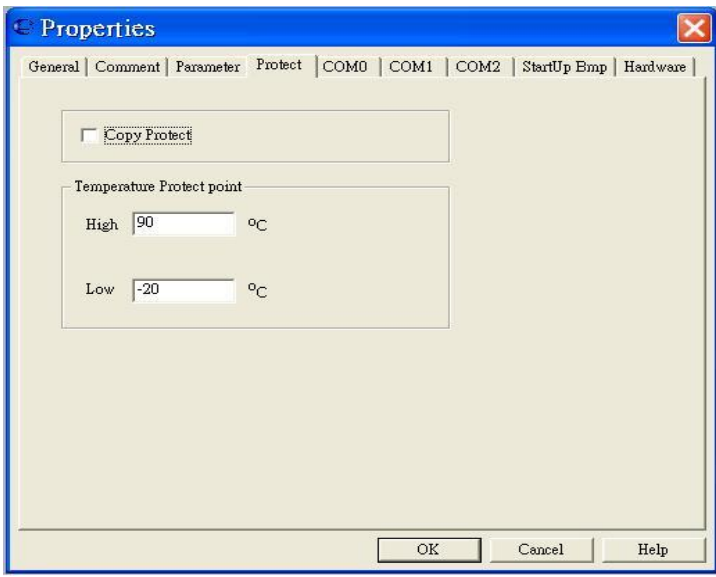

## **Copy Protect** 防盜拷設定

當勾選此選項時,當使用者沒有在控制器輸入正確密碼時,可以防止非法下載或 破解程式。

#### **Temperature Protect point** 工作安全溫度設定

設定高低溫之溫度範圍,當控制器運作溫度超過設定範圍時,程式(記憶體)將會 自動紀錄。

<span id="page-13-0"></span>**3.5 Properties-COM** 通訊埠設定

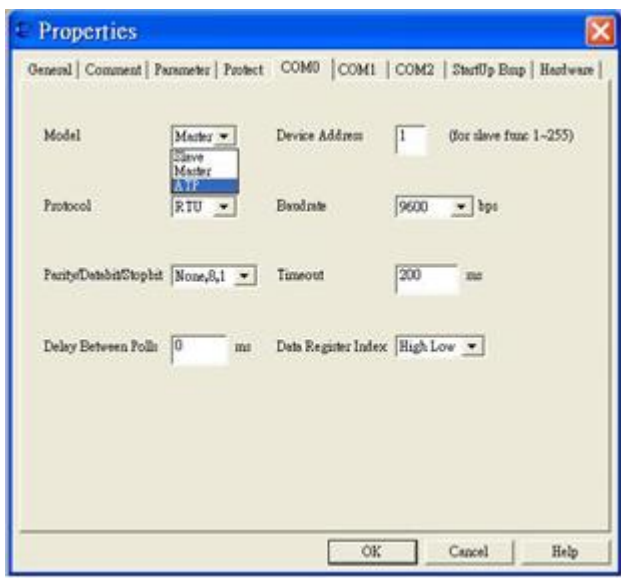

Model 模式: Master 主控制器, Slave 副控制器, ATP (A series text panel, 文本顯示 器)

Device address 裝置位址: 1 to 255 (僅供 slave 副控制器使用)

Protocol 通訊協議: Modbus-RTU, Modbus-ASCII

Baud rate 鮑率: 1200, 2400, 4800, 9600, 14.4K, 19.2K, 28.8K, 38.4K, 57.6K, 115.2K,

230.4K (bps)

Parity/Databit/Stopbit: None, 8, 1/None, 8, 2/Odd, 8, 1/Odd, 8, 2/Even, 8, 1/Even, 8, 2

Timeout 無回應、超時時間: In millisecond

Delay between polls 命令延遲時間: In millisecond

Data register index 資料暫存器索引: High Low, Low High

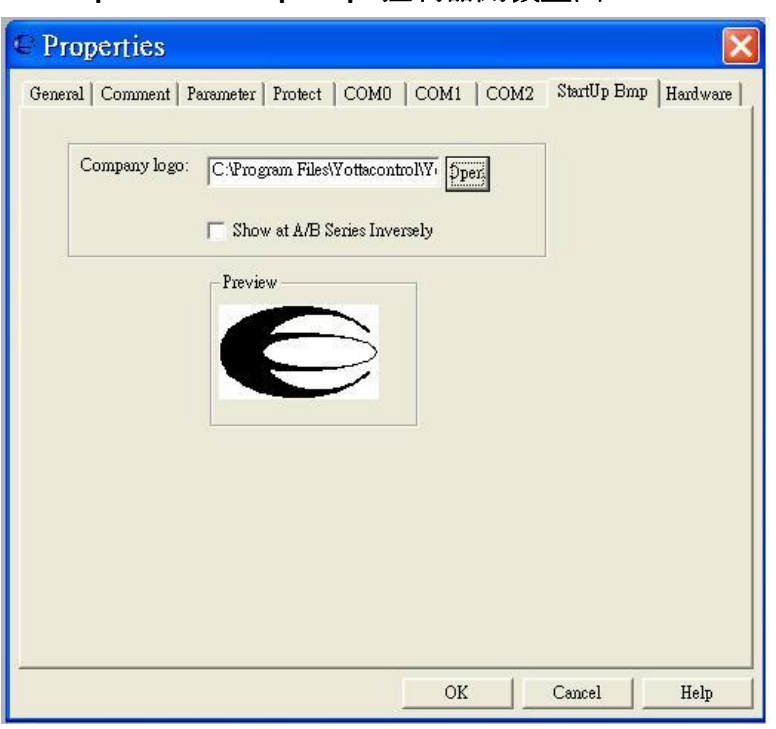

<span id="page-14-0"></span>**3.6 Properties-Startup Bmp** 控制器開機畫面

可以在此放置想要的開機畫面,需使用 bmp 檔案格式 (108\*64 畫素)

<span id="page-14-1"></span>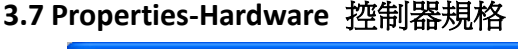

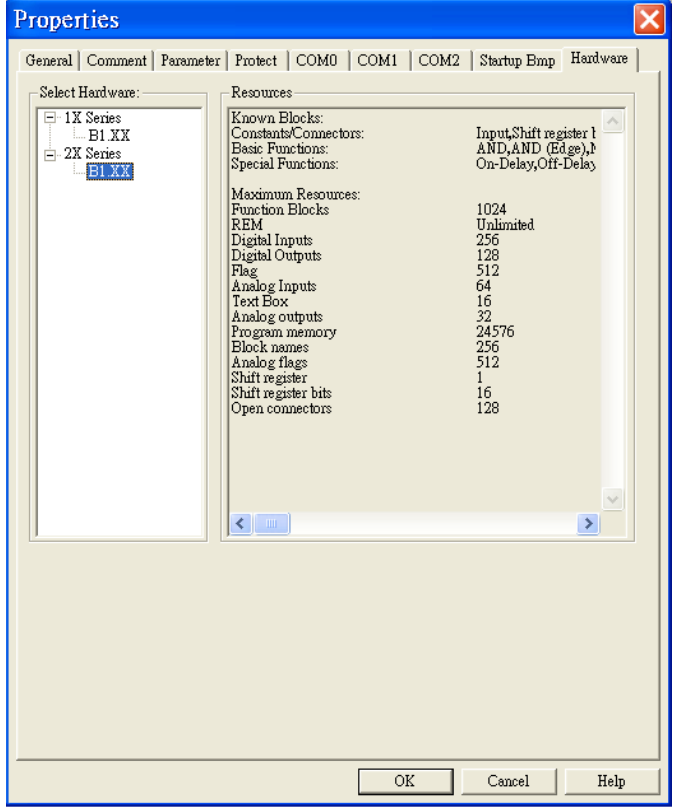

此畫面會顯示控制器的各項可用功能方塊數量及記憶體資源等,請務必正確 選擇所使用之控制器型號**(**如 **1X** 系列、**2X** 系列、**5X** 系列、**6X** 系列**)**

#### <span id="page-15-0"></span>**3.8 Communication Configuration** 控制器通訊埠設定

當要使用電腦與控制器通訊時,請先選擇功能列 Options -> Communication Configuration, 此時視窗會跳出電腦所有已連接之通訊 埠,請點選控制器相對應之通訊埠,然後再選擇 Connect to Devices 來 連接;如不確定控制器所相對應之通訊埠,亦可挑選任一通訊埠,然後 再選擇 Automatic Detection 由程式來協助偵測

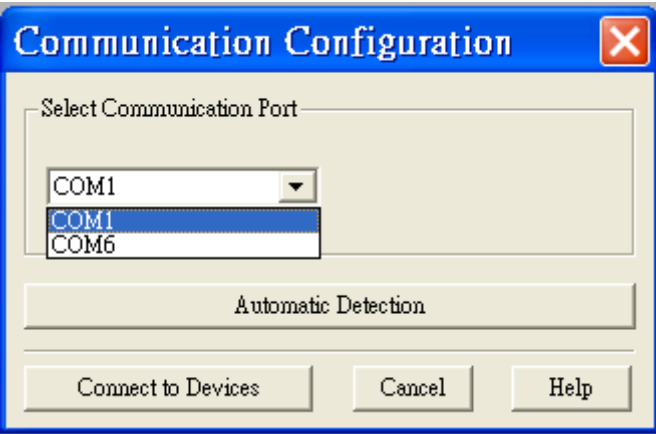

#### <span id="page-15-1"></span>**3.9 PC->Device** 將程式下載到控制器

當我們設完一個程式後,可選擇功能列 Tools -> Transfer -> PC->Device 來 將程式下載到控制器;或直接按取 Ctrl+D

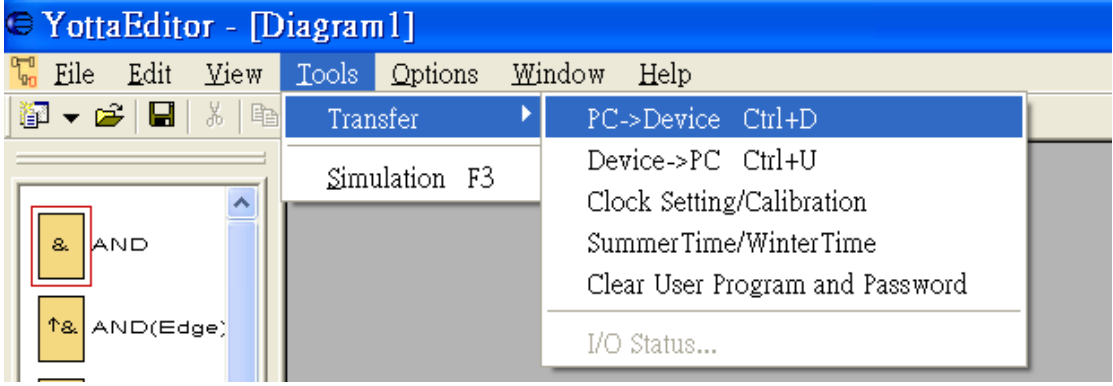

#### <span id="page-15-2"></span>**3.10 Device->PC** 將控制器程式上傳到電腦

當我們想將控制器程式上傳到電腦時,可選擇功能列 Tools -> Transfer -> Device->PC;或直接按取 Ctrl+U

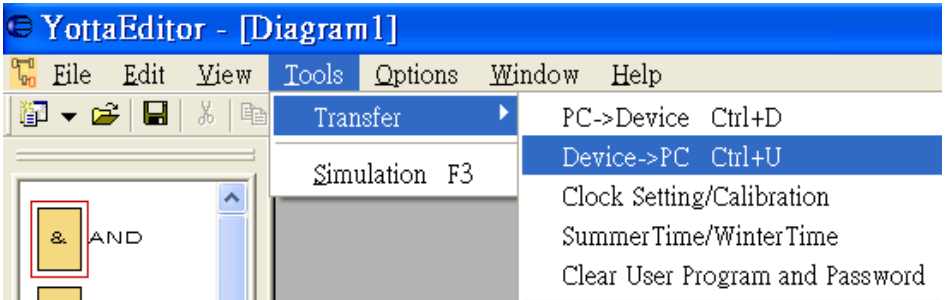

#### <span id="page-16-0"></span>**3.11 RTC** 時間設定及自動校正設定

當控制器有需設 RTC 即時時鐘及自動校正功能時,可選擇功能列 Tools -> Transfer -> Clock Setting/Calibration 來設定

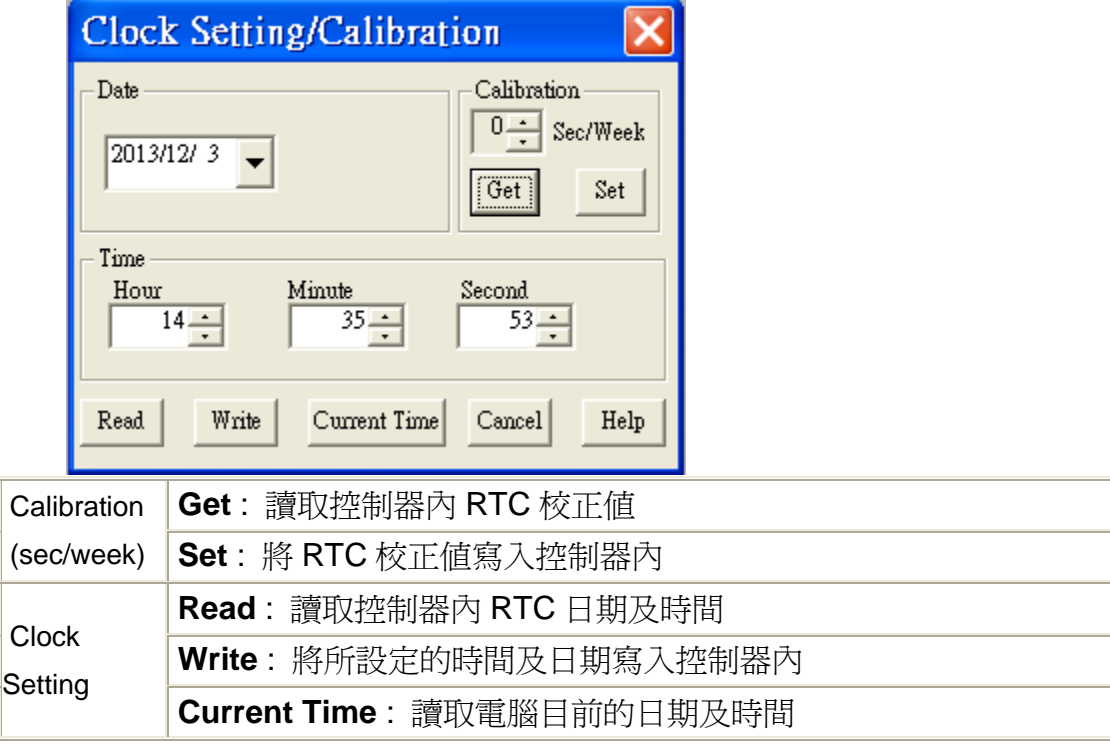

## <span id="page-16-1"></span>**3.12** 夏日及冬日時間設定

如有夏、冬日時間使用需求時,可選擇功能列 Tools -> Transfer -> Summer Time/Winter Time 來設定

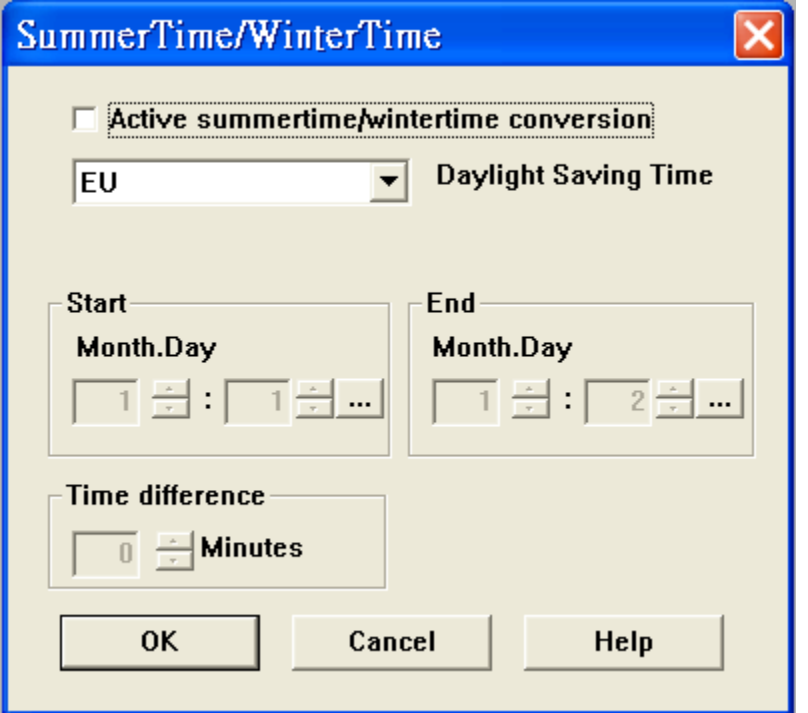

#### <span id="page-17-0"></span>**3.13** 控制器密碼清除

在**[3.3 Properties-Parameter](#page-11-0)**程式參數設定提到控制器可提供密碼保護功能, 如想清除控制器內部密碼,可選擇功能列 Tools -> Transfer -> Clear User Program and Password

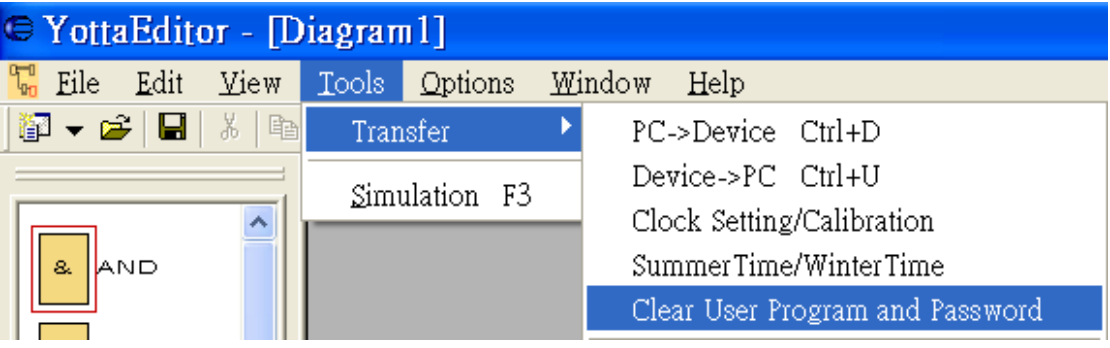

### <span id="page-18-0"></span>**3.14** 程式模擬功能

當我們完成程式設計後,可執行模擬功能來檢查、驗證所有動作是否正常。

可選擇功能列 Tools -> Simulation,或按 F3 鍵;或點選<mark>問</mark>。

#### **Simulation Toolbar** 模擬工具欄

模擬工具欄有下列操作選項

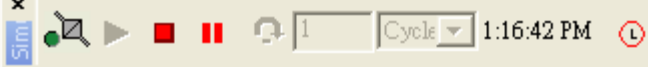

#### **Simulation Control Icons** 模擬功能

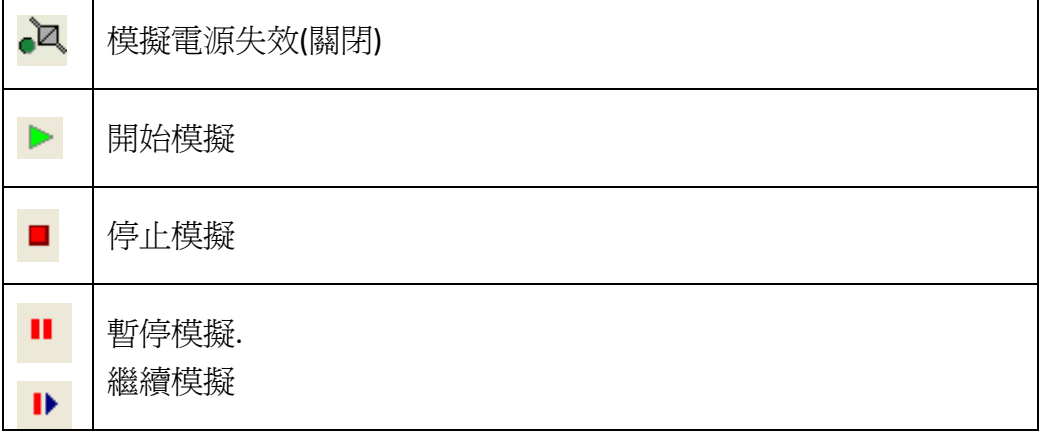

#### **Time Control** 時間控制

當需要用到靈敏或精確的時間控制時,可點選此欄位來設定程式模擬時間參數。

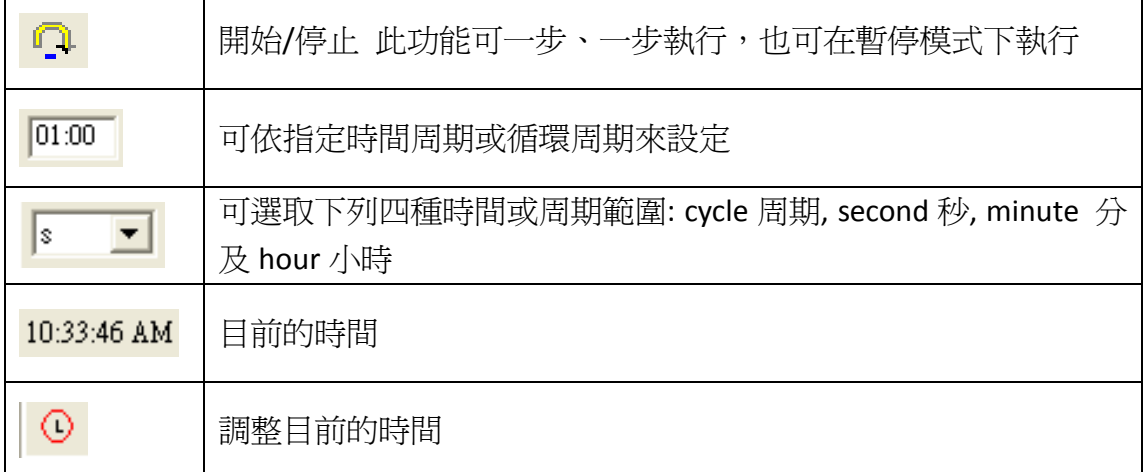

## **Status Display** 模擬狀態顯示

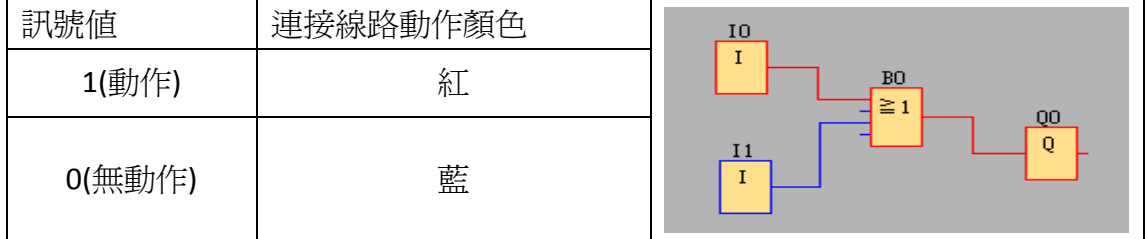

## <span id="page-19-0"></span>**3.15** 控制器主機及 **IO** 擴展模組之 **IO** 設定

A-1188/1189、A-2188/2189、A-5188/5189、A-6188/6189 系列控制器提供完 整且多樣性的 IO 擴充功能

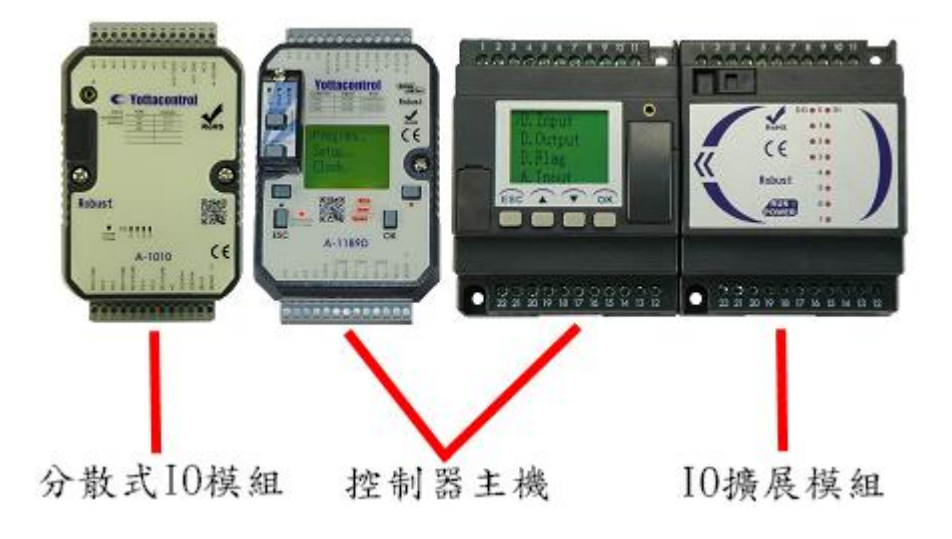

我們可在程式裡面選擇 Input 或 Output 來設定所需之各項輸入、輸出; A-2188/2189、A-6188/6189 系列控制器可連接七組 IO 擴展模組

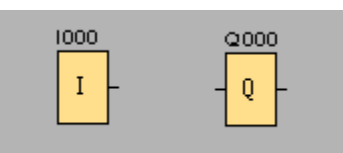

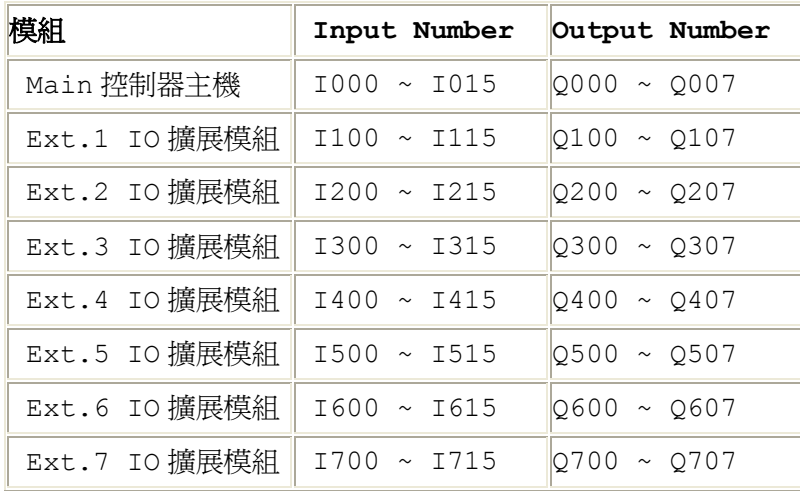

#### <span id="page-20-0"></span>**3.16** 分散式 **IO** 模組之 **IO** 設定

A 系列分散式 IO 模組是藉由 MODBUS 與控制器通訊, 相關設定如下:

1. 由控制器控制分散式 IO 模組輸出

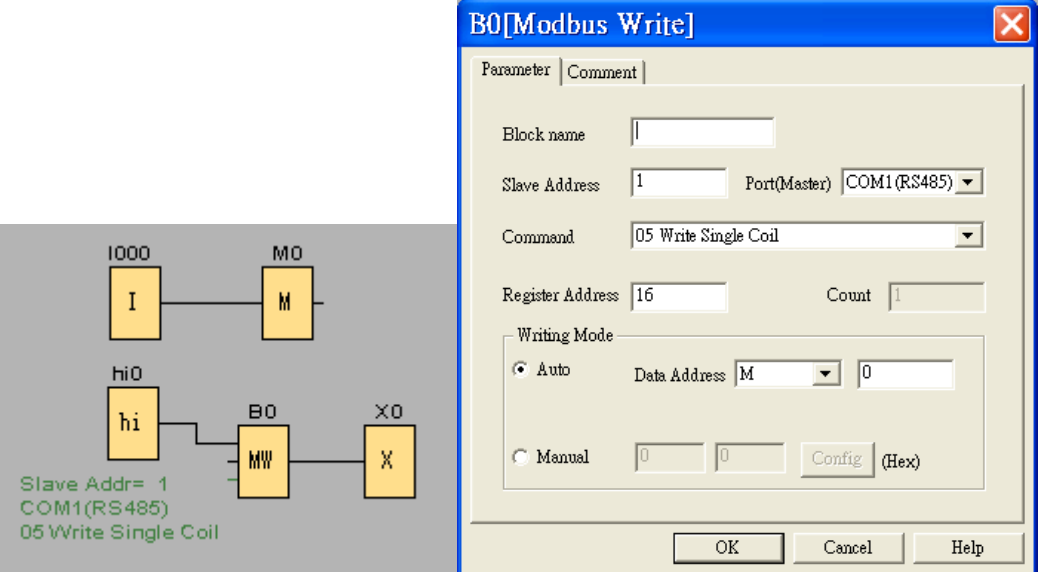

- A. 例如使用控制器控制 A-1060 分散式 IO 模組的輸出(8DI,4DO)
- B. I0 輸入訊號將儲存至 M0 Flag block
- C. Hi0 方塊將觸發 B0 Modbus Write 方塊
- D. BO 方塊將控制 A-1060 的輸出狀態,相關參數設定如下:
	- a. Slave Address: 1, Yottacontrol 所有產品的出廠 ID Address 設定值皆 爲 1,且控制器單一 RS-485 通訊埠可支援高達 255 台裝置,如控 制器同一通訊埠需連接二台以上裝置,請將各裝置設定成不同 ID Address, 以避免 ID Address 使用衝突
	- b. Port: COM1,設定控制器連接到分散式 IO 模組所需使用的通訊埠
	- c. Command: 05 Write Single Coil,選擇單點或多點輸出
	- d. Register Address: 16,填入分散式 IO 模組的輸出位址(註:A 系列分 散式 IO 模組的位址皆由 16 開始)
	- e. Count: 1,填入要控制的輸出點數,如 Command 選擇 Single 則 Count 值無法更改
	- f. Data Address: M0. M0 方塊將會接收控制器 I0 方塊的輸入訊號, 目 將 I0 訊號傳送至 B0 方塊來控制分散式 IO 模組的輸出

註:程式設計規則:B0 方塊必須連接另一個方塊,所以放置了一個 X0 方塊(空接)

**2.** 由控制器接收分散式 IO 模組輸入

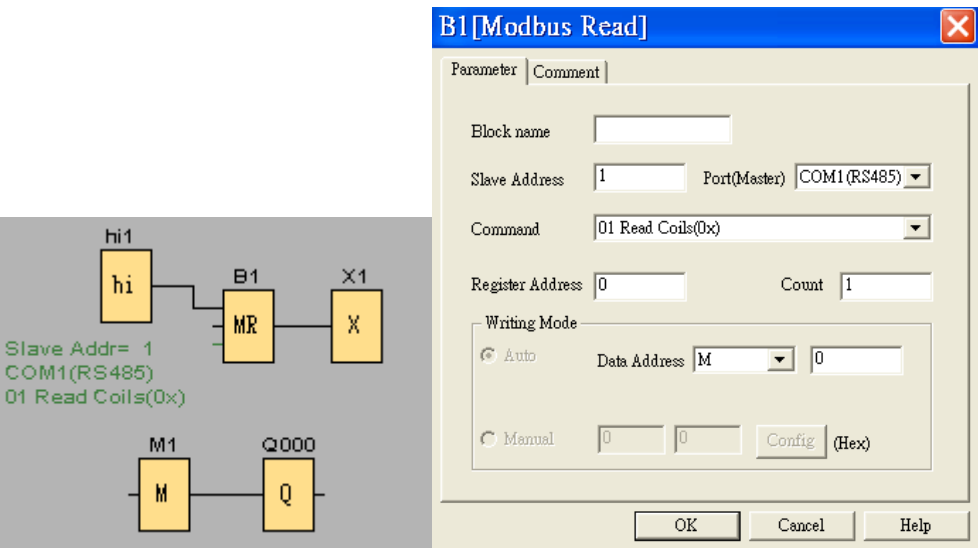

- A. 例如使用控制器接收 A-1060 分散式 IO 模組的輸入(8DI,4DO)
- B. hi1 方塊將觸發 B1 MR 方塊,並且將 A-1060 分散式 IO 模組的輸入資料傳 至控制器
- C. MR 方塊參數設定如下:
- a. Slave Address: 1, Yottacontrol 所有產品的出廠 ID Address 設定値皆爲 1, 且控制器單一 RS-485 通訊埠可支援高達 255 台裝置, 如控制器同一通訊 埠需連接二台以上裝置,請將各裝置設定成不同 ID Address,以避免 ID Address 使用衝突
- b. Port: COM1, 設定控制器連接到分散式 IO 模組所需使用的通訊埠
- c. Command: 01 Read Coils, 設定控制器讀取分散式 IO 模組指令
- d. Register Address: 0,填入分散式 IO 模組的輸入位址(註: A 系列分散式 IO 模組的位址皆由 0 開始)
- e. Count: 1, 填入要控制的輸入點數
- f. Data Address: M1, M1 方塊將會存放分散式 I0 模組的輸入訊號,而控制器 則透過 MR 方塊來讀取 M1 方塊資料

#### <span id="page-22-0"></span>**3.17** 文本顯示功能

A 系列控制器可由本身螢幕或外接 ATP 文本顯示器來即時監控各項參數即時 情形

範例:設計一個計數器程式,並由文本顯示器顯示當前的計數值及即時時間

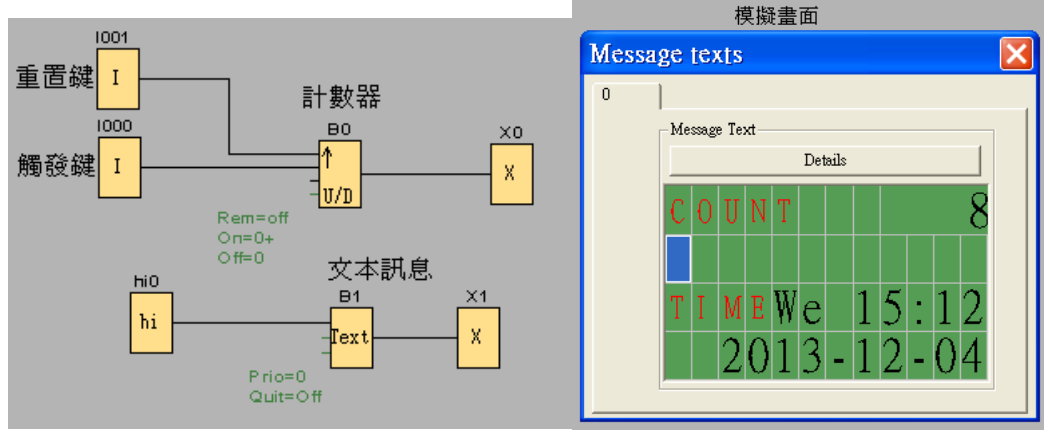

程式說明:

1. 如使用 ATP 文本顯示器來顯示,則必須設定控制器所連接之通訊埠參數 為 ATP, 例如由 COM1 連接 ATP, 設定步驟如下:

a.Options -> Properties -> COM1

b. Model 選擇為 ATP

c.按下 OK 鍵即可

- 2. 因本應用為計數器,所以需放置 B0 計數器方塊
- 3. 1000 為計數器觸發鍵, 1001 為計數器重置鍵
- 4. FBD設計規則為 B0 後面要連接輸出,因本範例為螢幕需顯示計數器數值, 無需實體輸出,所以放置一個 X0 空接輸出於 B0 計數器方塊後面
- 5. hi0 方塊為觸發 B1 文本方塊使用, B1 文本方塊設定如下圖

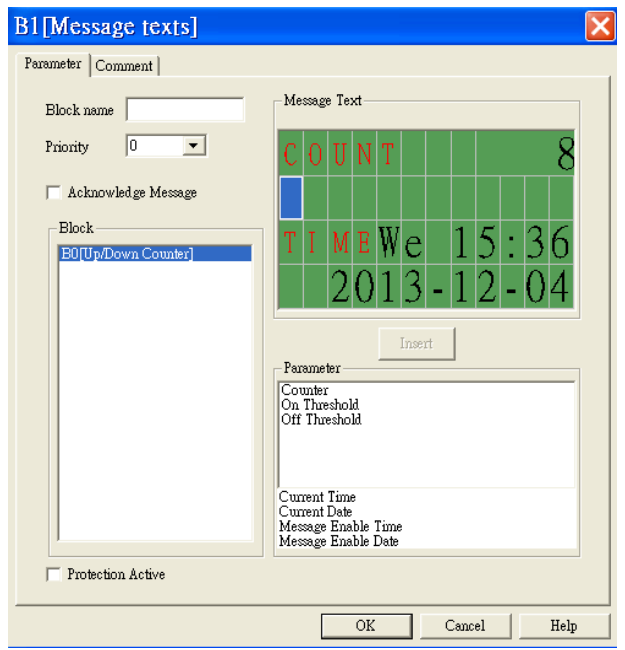

#### <span id="page-23-0"></span>**3.18** 控制器 **LCD** 顯示螢幕及 **ATP** 文本顯示器設定

控制器 LCD 螢幕會依控制器本身背面開關不同模式(Init/Normal), 而顯示 下列畫面,我們可藉由控制器上方的所有按鍵來完成相關設定 註:在 Init 模式時,可長按 OK 鍵來進行參數修改,當完成後亦長按 OK 鍵來儲存設定

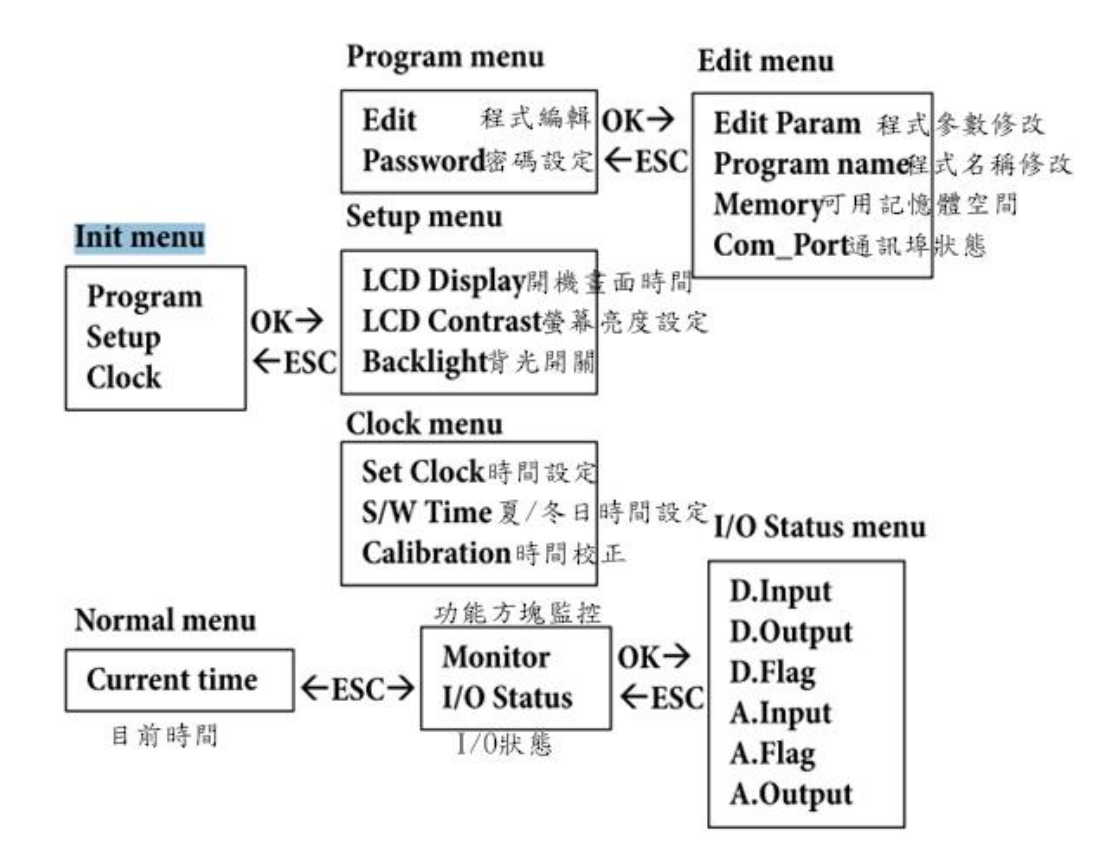

例如要修改程式參數

- 1. 將控制器開關切換到 init 模式
- 2. 選擇 Program -> Edit -> Edit Param
- 3. 此時螢幕會顯示相對應的方塊參數,我們可用上、下鍵選擇所要修改的 方塊,並長按 OK 鍵進入修改
- 4. 當完成修改後,亦長按 OK 鍵來儲存設定,並按 ESC 鍵離開

例如要監控控制器各 IO 點狀態

- 1. 將控制器開關切換到 Normal 模式
- 2. 螢幕會顯示目前時間,按下 ESC 鍵
- 3. 如選擇 Monitor 則可監控可功能方塊狀態(含參數)

如選擇 I/O Status,可依需求來進一步的監控輸入、輸出、旗標等狀態;其 中 D 代表 Digital 數位, A 代表 Analog 類比

#### <span id="page-24-0"></span>**3.19** 控制器 **IO** 點簡易接線圖示

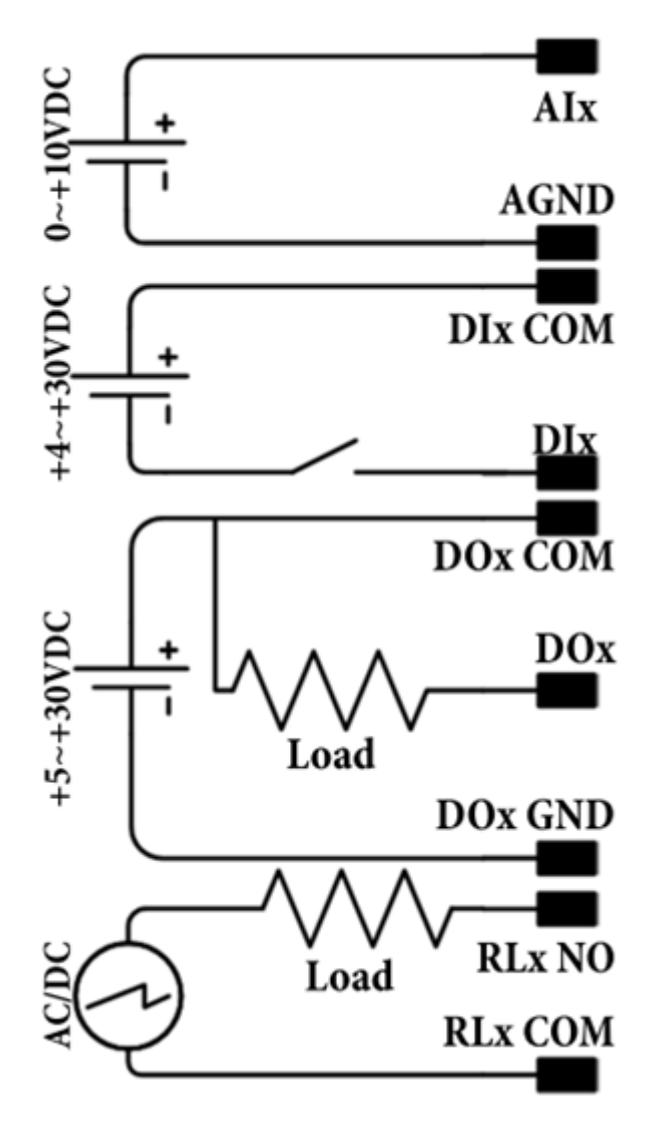

#### <span id="page-24-1"></span>**3.20** 控制器 **POWER/RUN** 指示燈燈號

我們可藉由控制器 POWER/RUN 指示燈的顏色了解控制器狀況

- 1. 紅色: Init 模示
- 2. 綠色:Normal 模式
- 3. 紅、綠閃爍:控制器內沒有程式

#### <span id="page-25-0"></span>**3.21** 控制器記憶卡使用

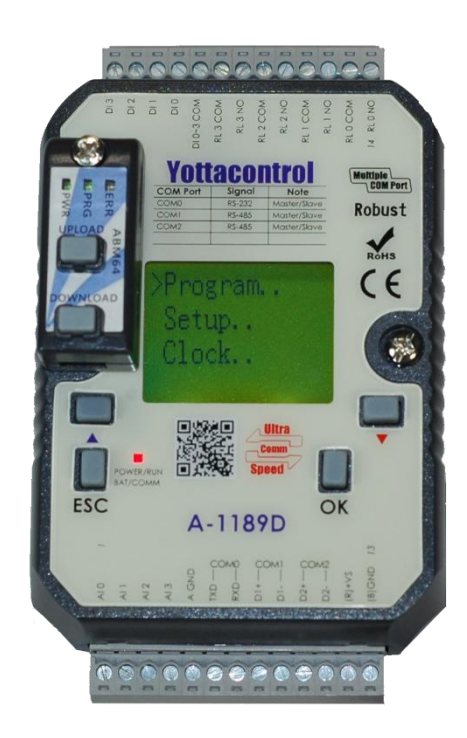

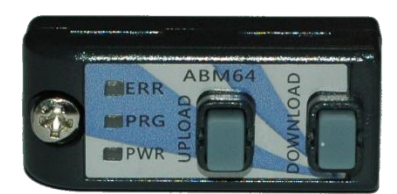

AMB 為 A 系列控制器記憶卡,除可為使用者帶來便利性操作外,更提供極 嚴密之程式保護機制

- 1. 如欲將電腦程式下載到記憶卡,可參考 **3.9 PC->Device** [將程式下載到控](#page-15-1) [制器](#page-15-1)
- 2. 如欲將記憶卡程式上傳到電腦中,可參考 **[3.10 Device->PC](#page-15-2)** 將控制器程式 [上傳到電腦](#page-15-2)
- 3. 可將已經有內儲程式之記憶卡插到無內建程式之控制器上面,然後長按 記憶卡 DOWNLOAD 鍵, 即可將記憶卡程式直接下載到控制器上
- 4. 可將無內建程式之記憶卡插到有內儲程式之控制器上面,然後長按記憶 卡 UPLOAD 鍵, 即可將控制器程式上傳到記憶卡中
- 5. 如欲使用記憶卡保護機制,且當記憶卡拔離控制器則控制器無法使用(內 無程式),則在電腦將程式下載到記憶卡之前,參考及完成下列設定 **[3.3Properties-Parameter](#page-11-0)** 程式參數設定輸入密碼,以及參考 **[3.4Properties-Protect](#page-12-0)** 程式保護設定勾選程式保護功能
- 6. 記憶卡燈號,記憶卡本身有 ERR、PRG、PWR 三個指示燈
	- A. ERR:當程式錯誤或正在傳輸時,ERR 燈會閃爍
	- B. PRG:記憶卡有程式時會顯示綠燈,如此程式設有密碼保護則顯示紅 燈
	- C. PWR:當記憶卡通電時,則顯示綠燈

#### <span id="page-26-0"></span>**3.22 Address Mapping**

A 系列控制器可透過 MODBUS 與其他 PLC/HMI/SCADA 等具有 MODBUS 功能之 裝置通訊,相對應之 MODBUS Address 如下

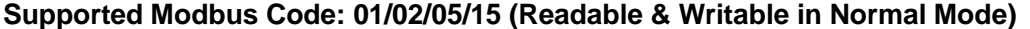

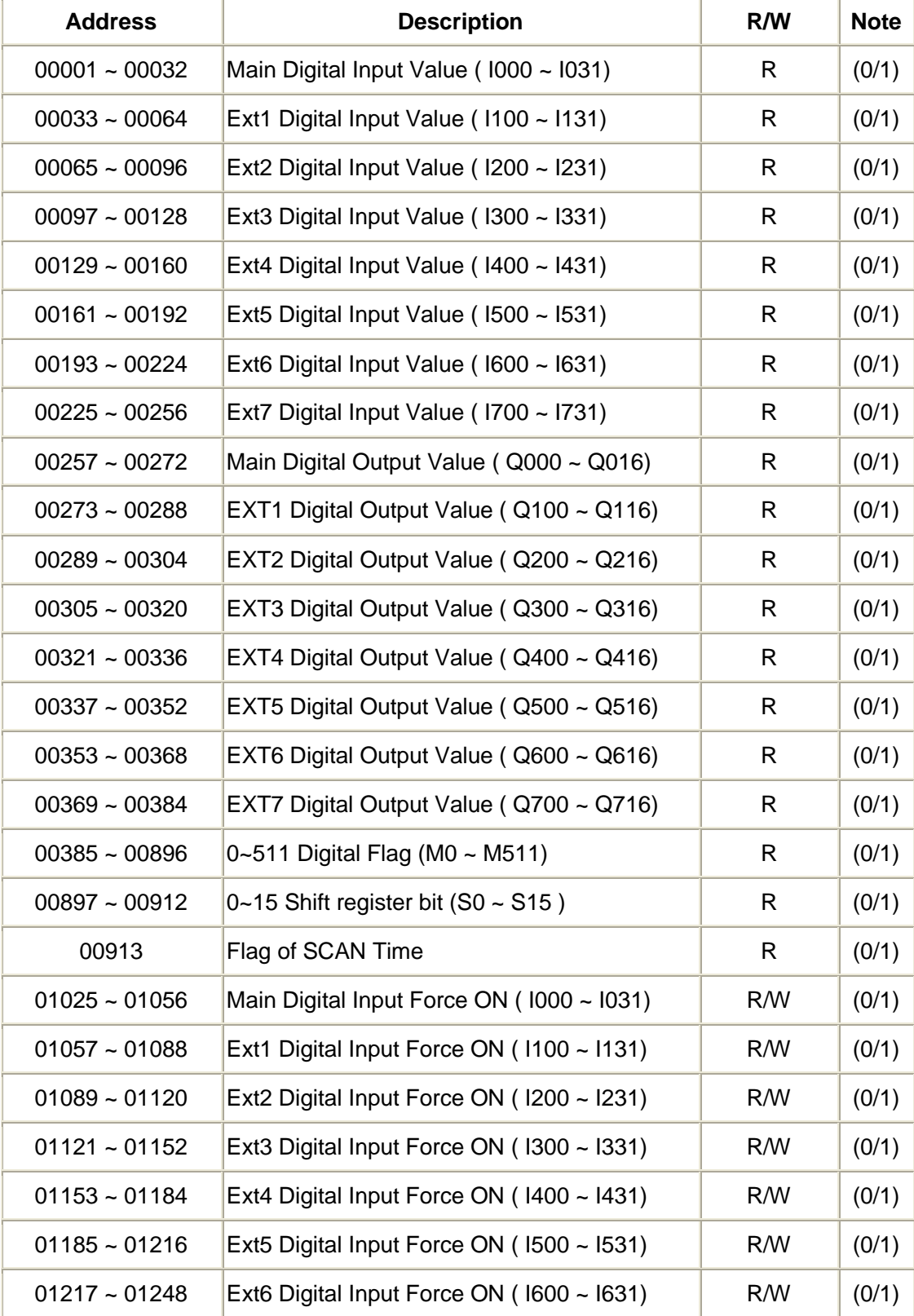

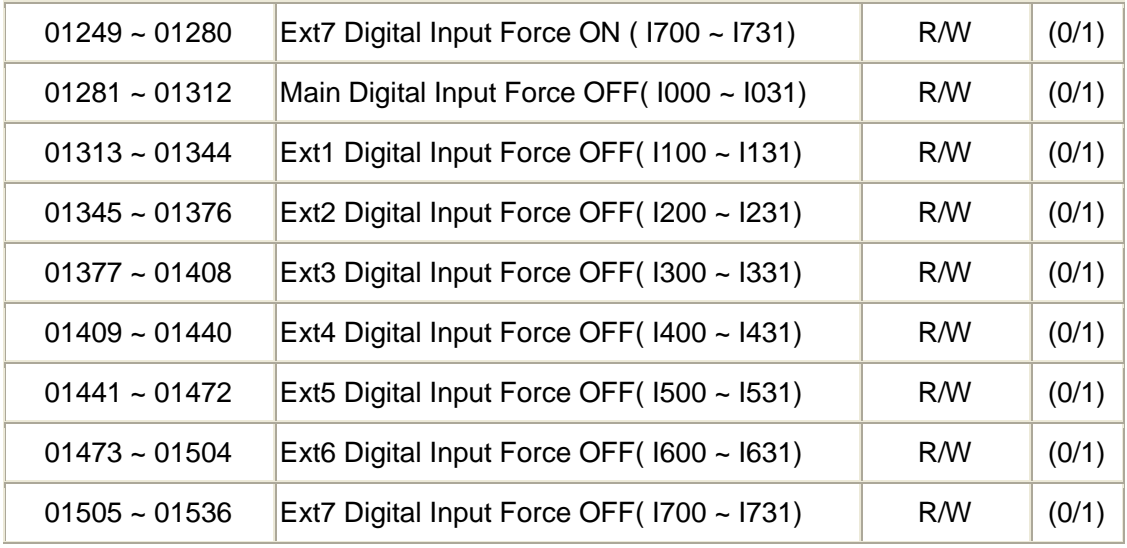

#### **Supported Modbus Code: 01/02 (Readable in Normal Mode)**

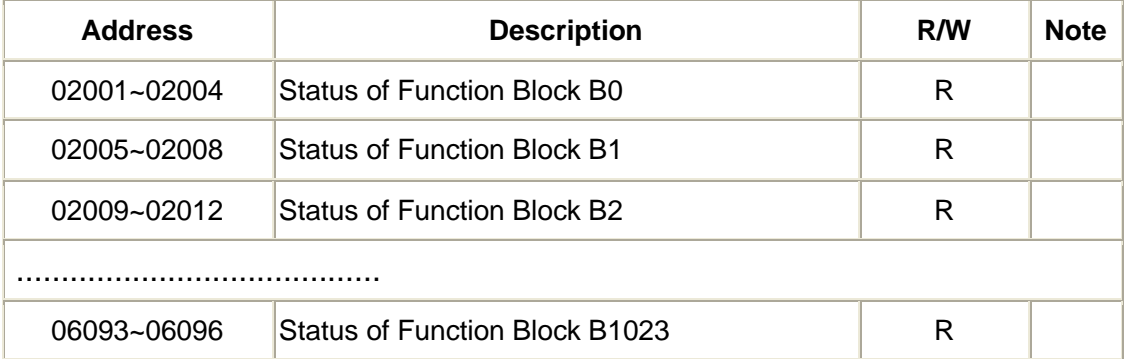

#### **Supported Modbus Code: 03/04 (Readable in Normal Mode)**

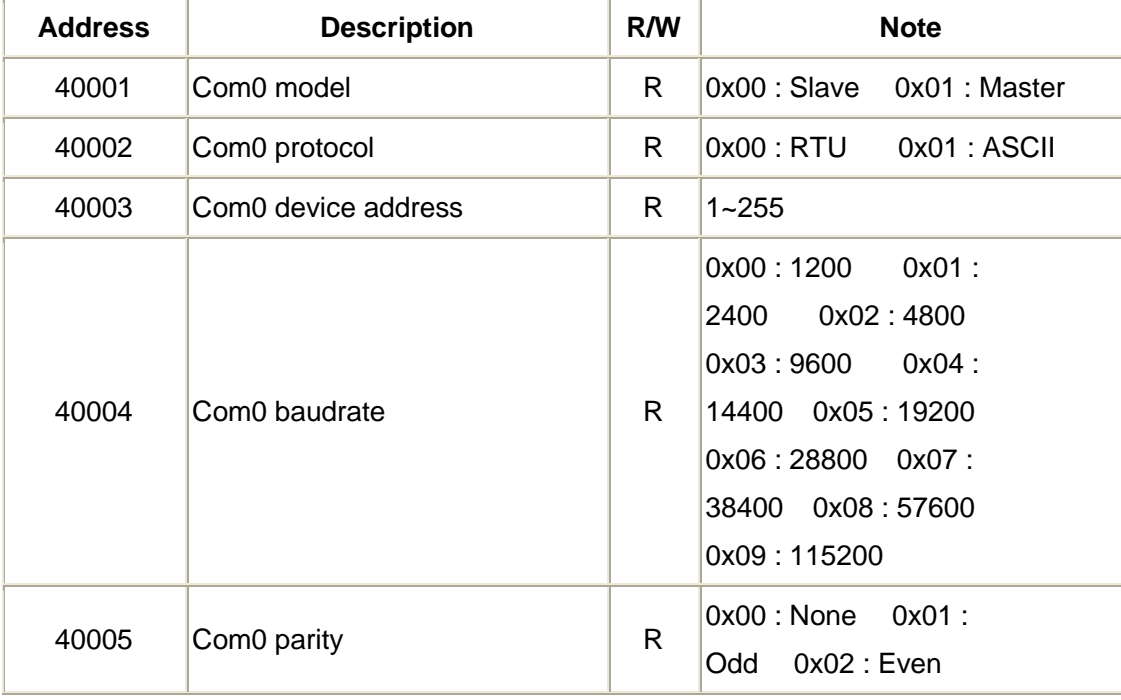

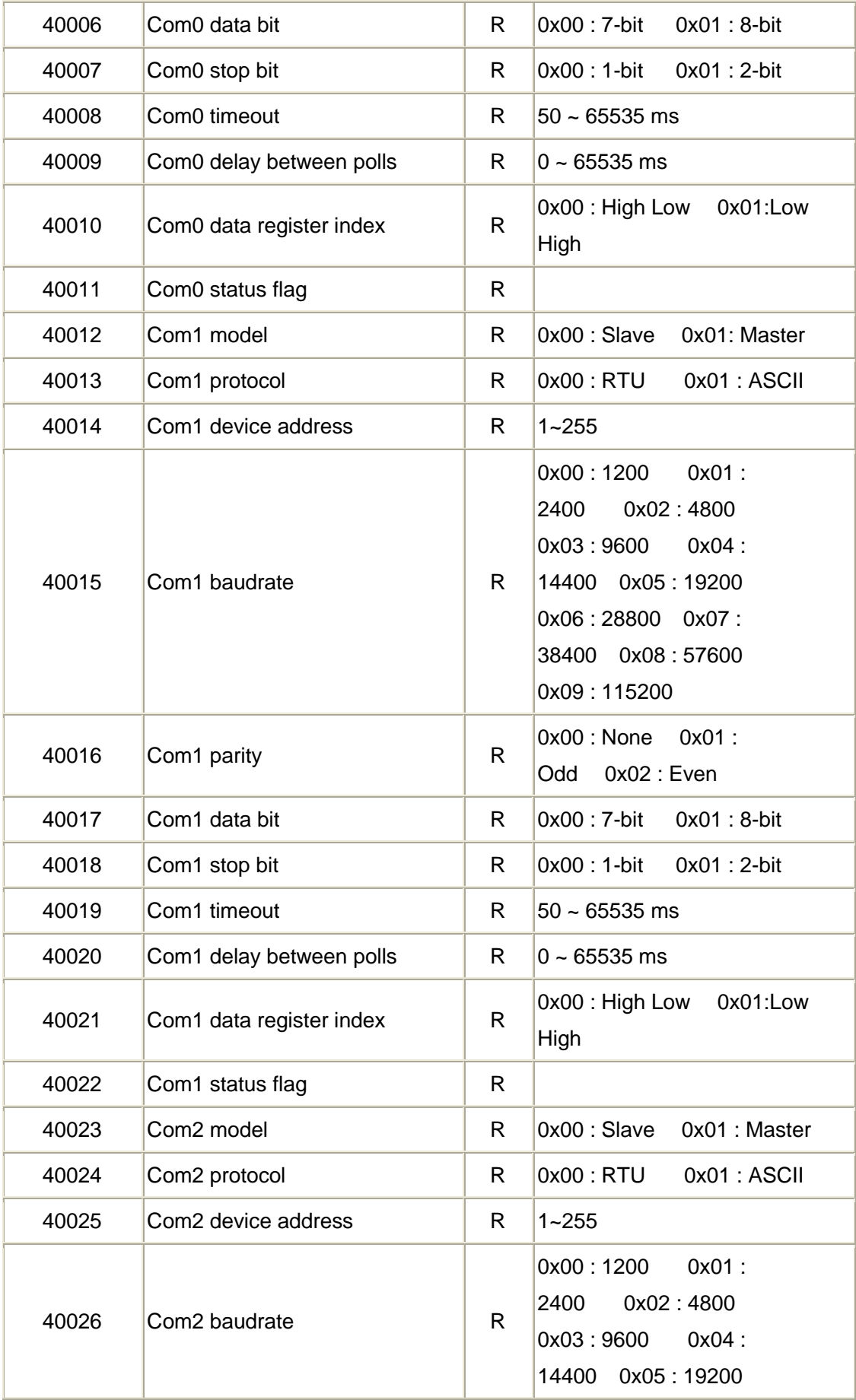

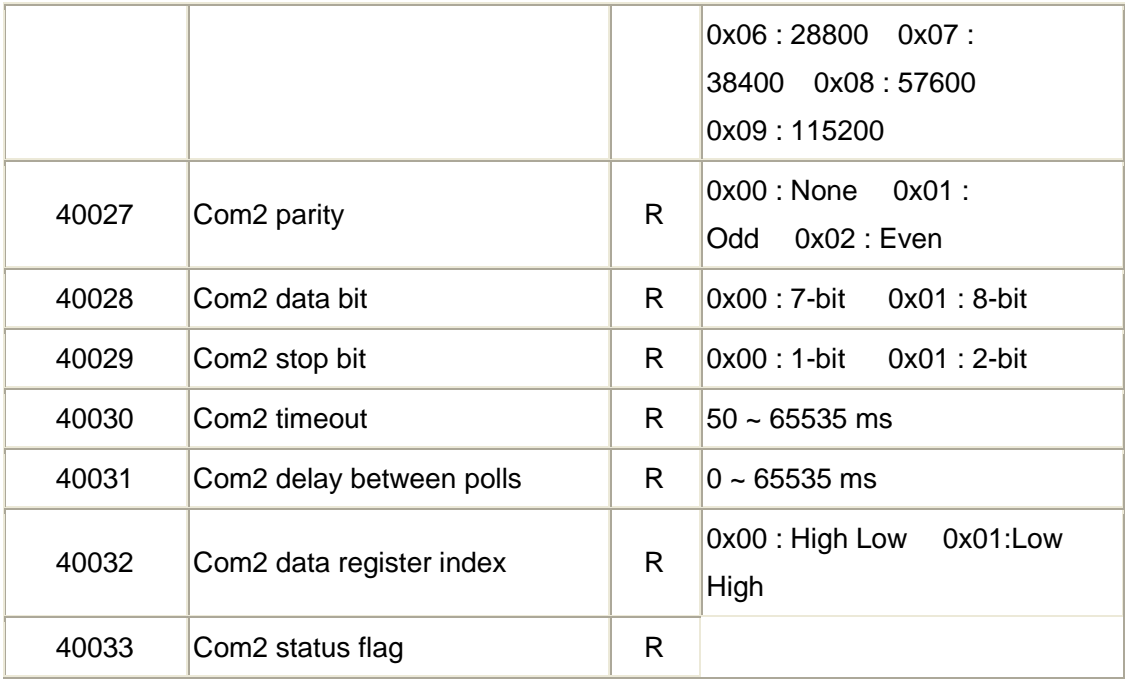

## **Supported Modbus Code: 03/04 (Readable in Normal Mode)**

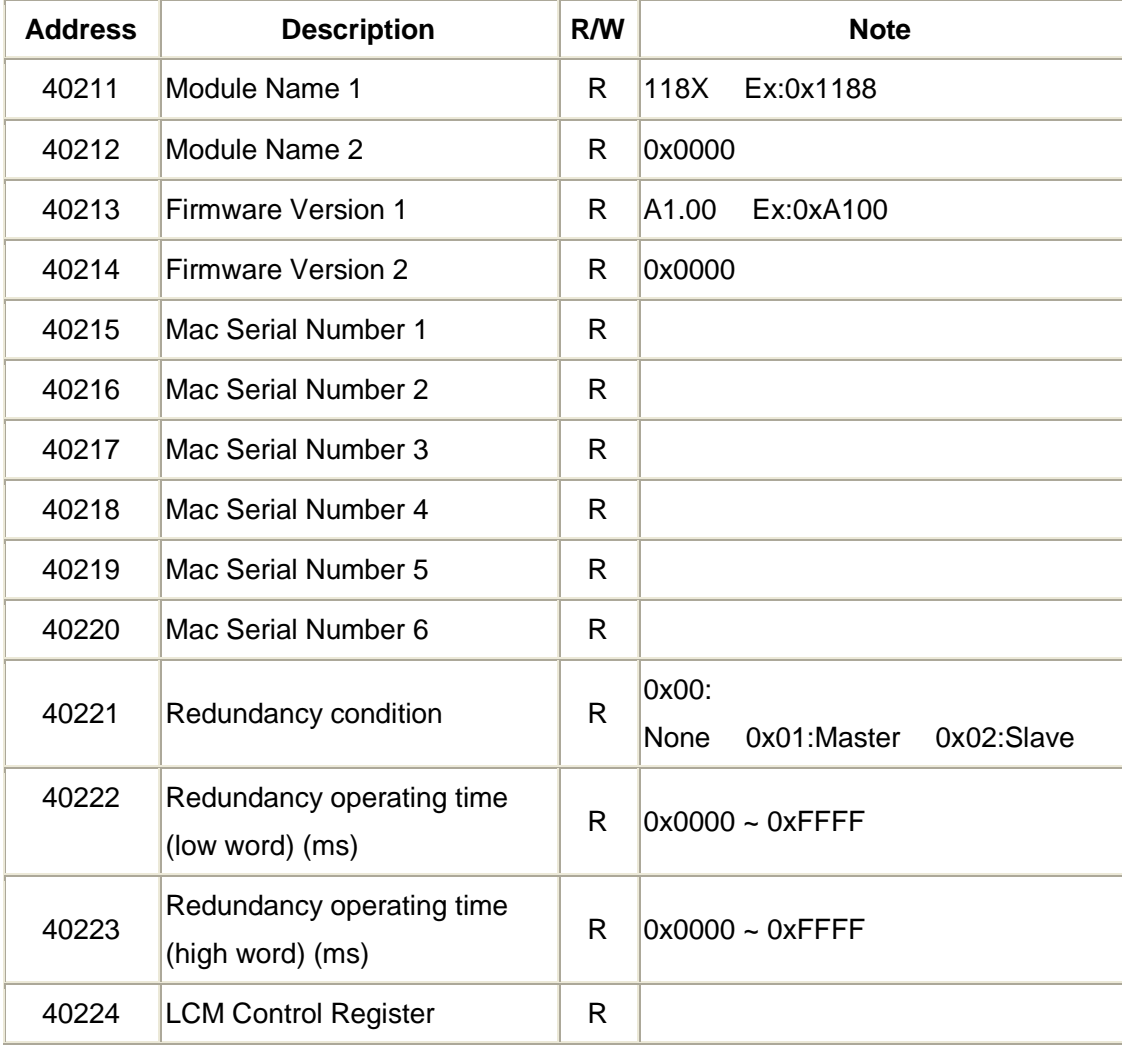

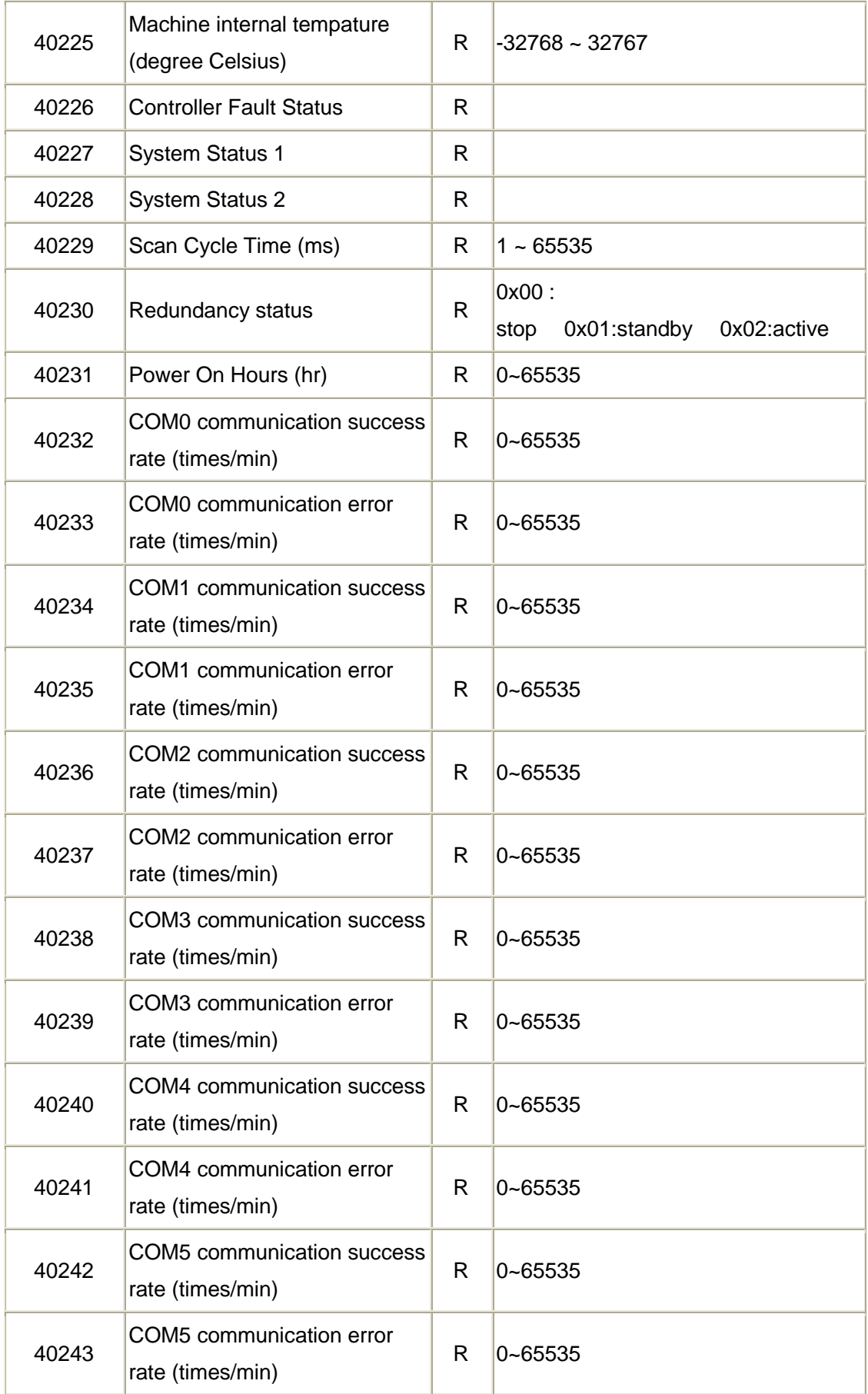

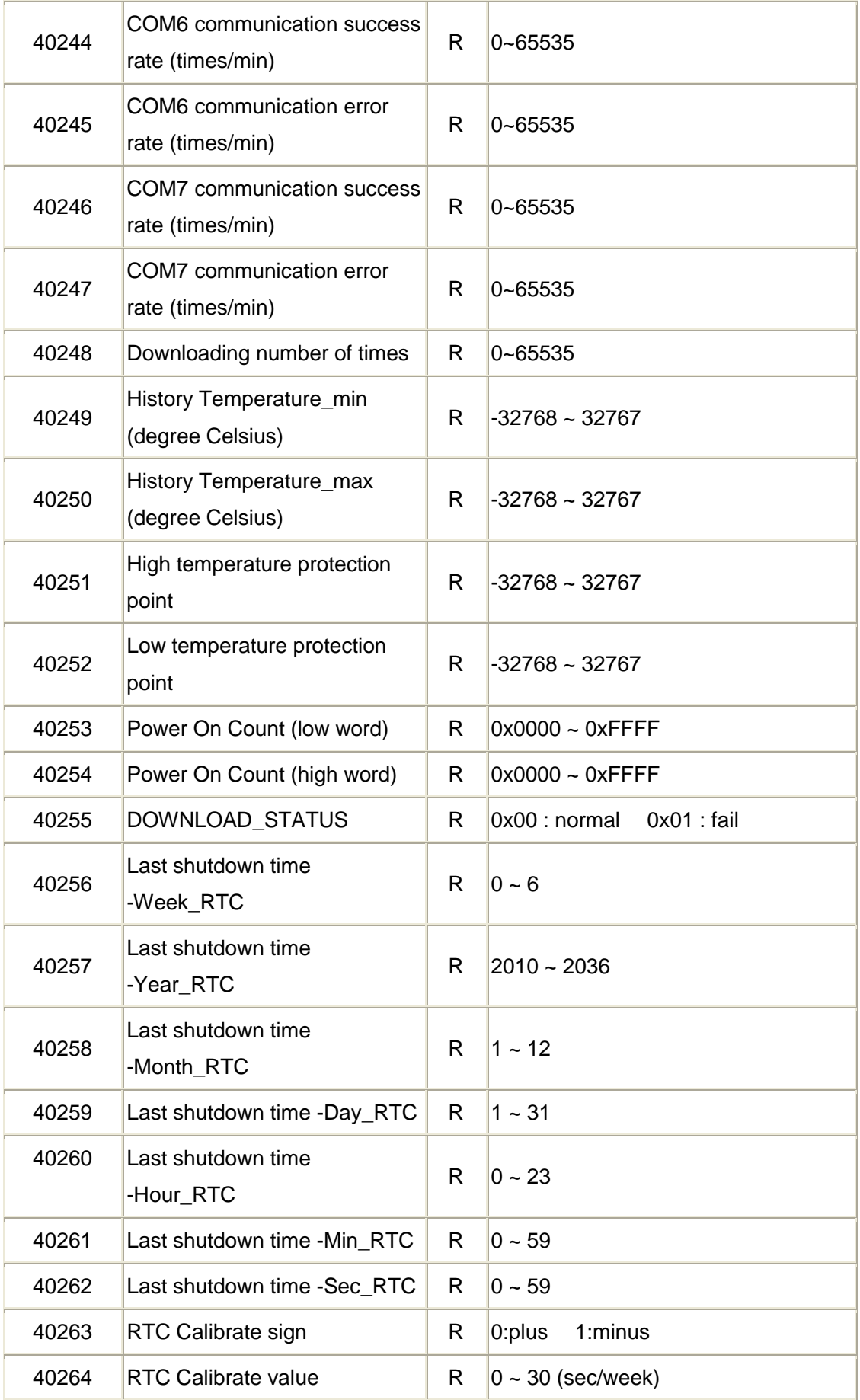

#### YOTTACONTROL MANUAL

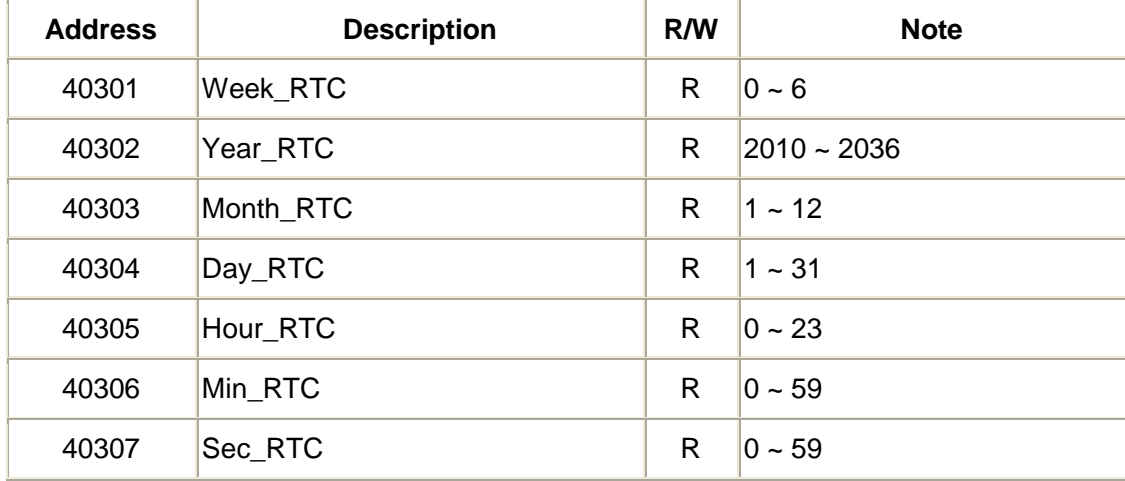

#### **Supported Modbus Code: 03/04 (Readable in Normal Mode)**

#### **Supported Modbus Code: 03/04 (Readable in Normal Mode)**

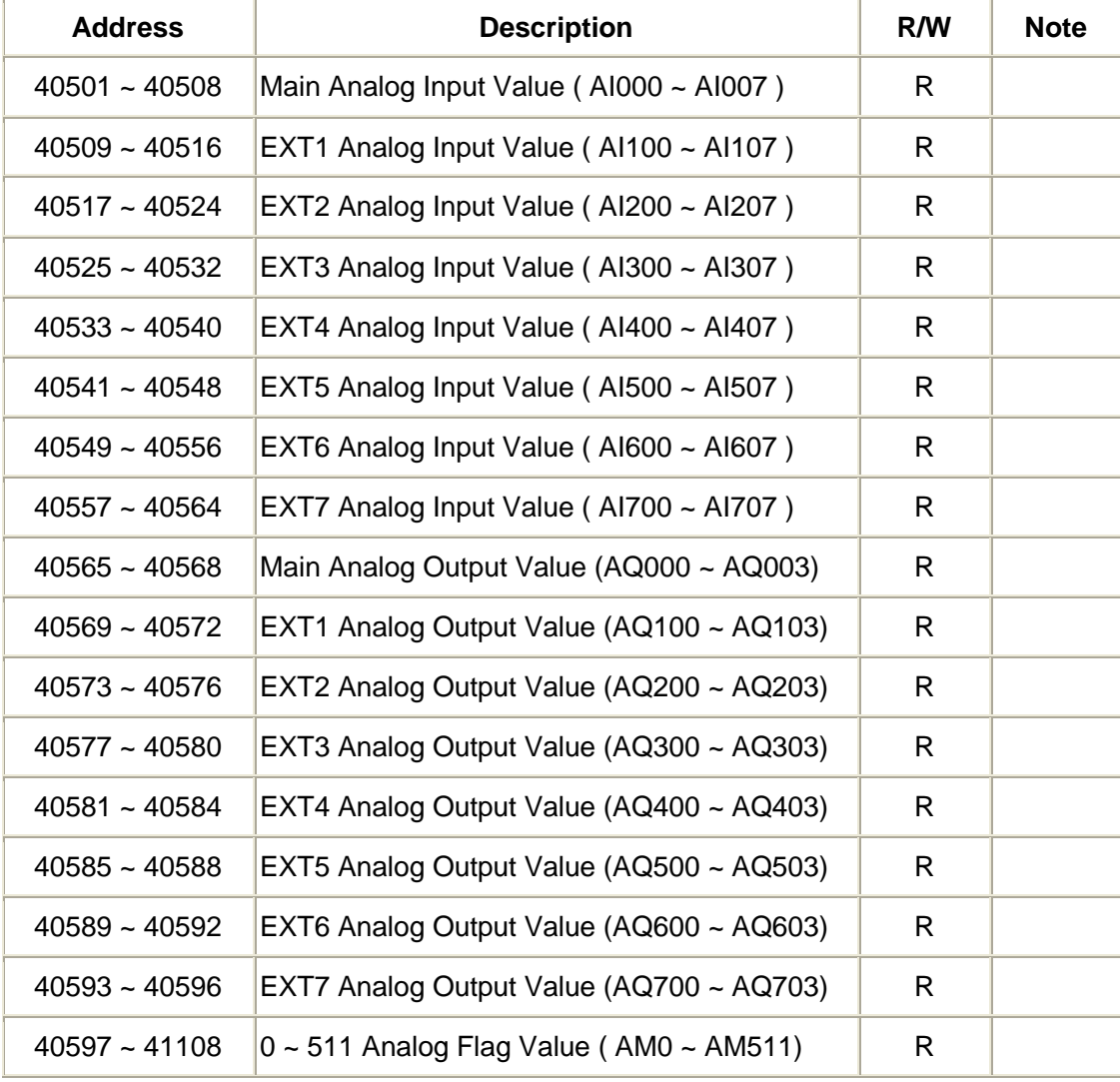

#### **Supported Modbus Code: 03/04 (Readable in Normal Mode)**

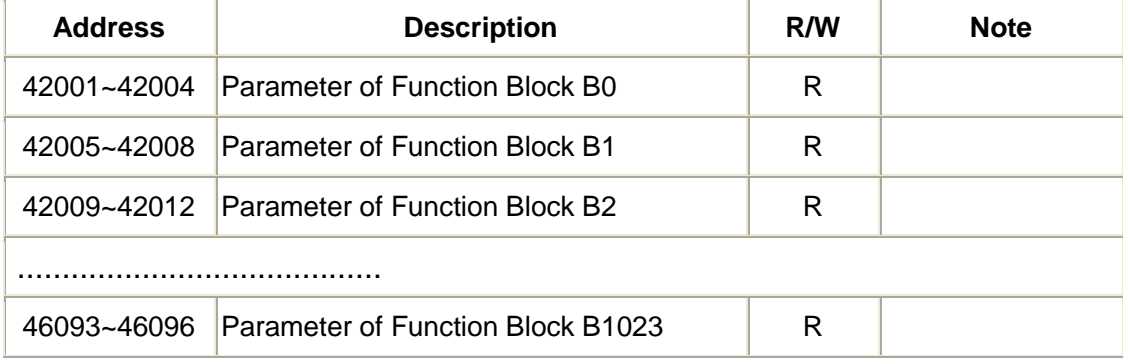

#### **More Information**

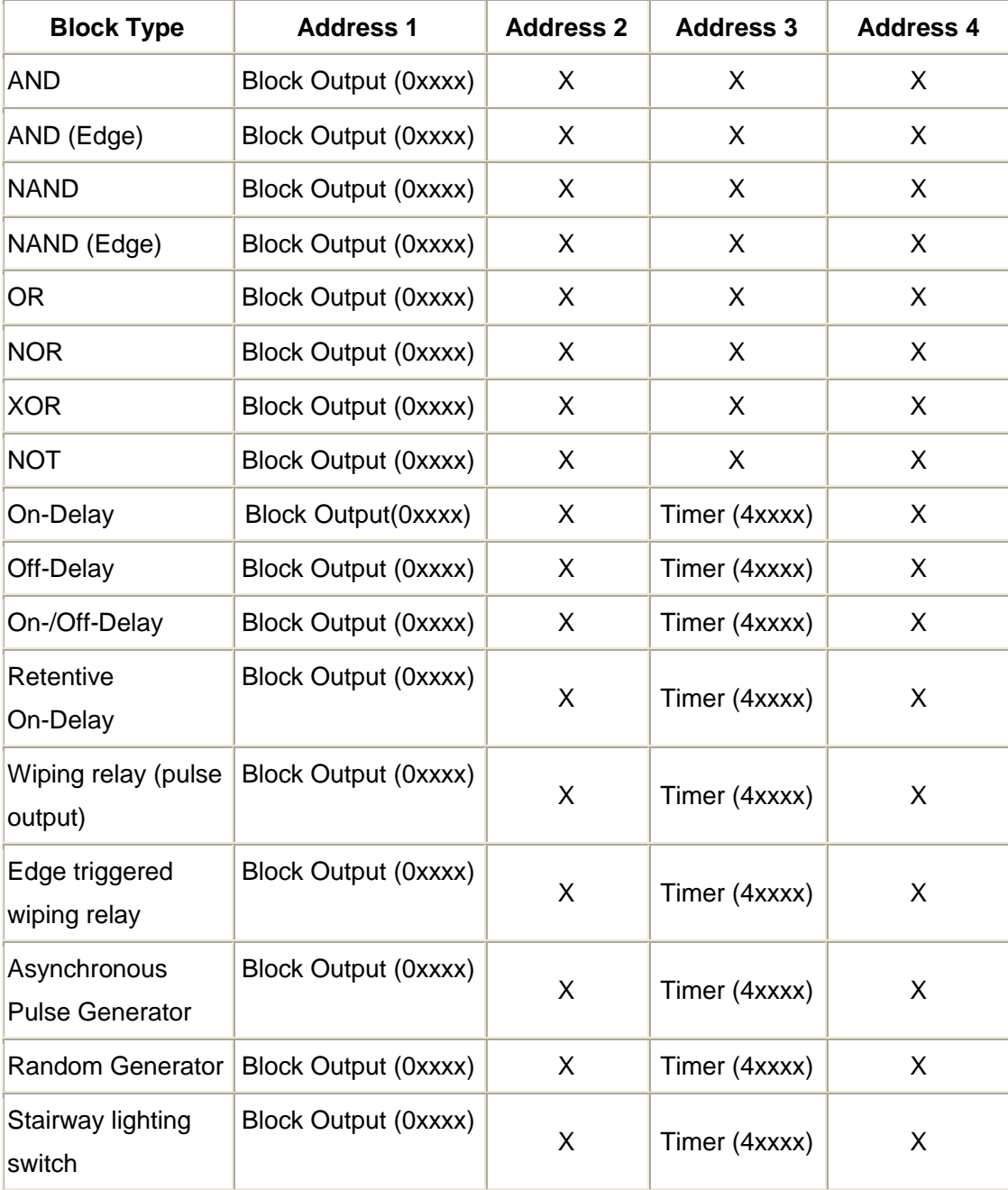

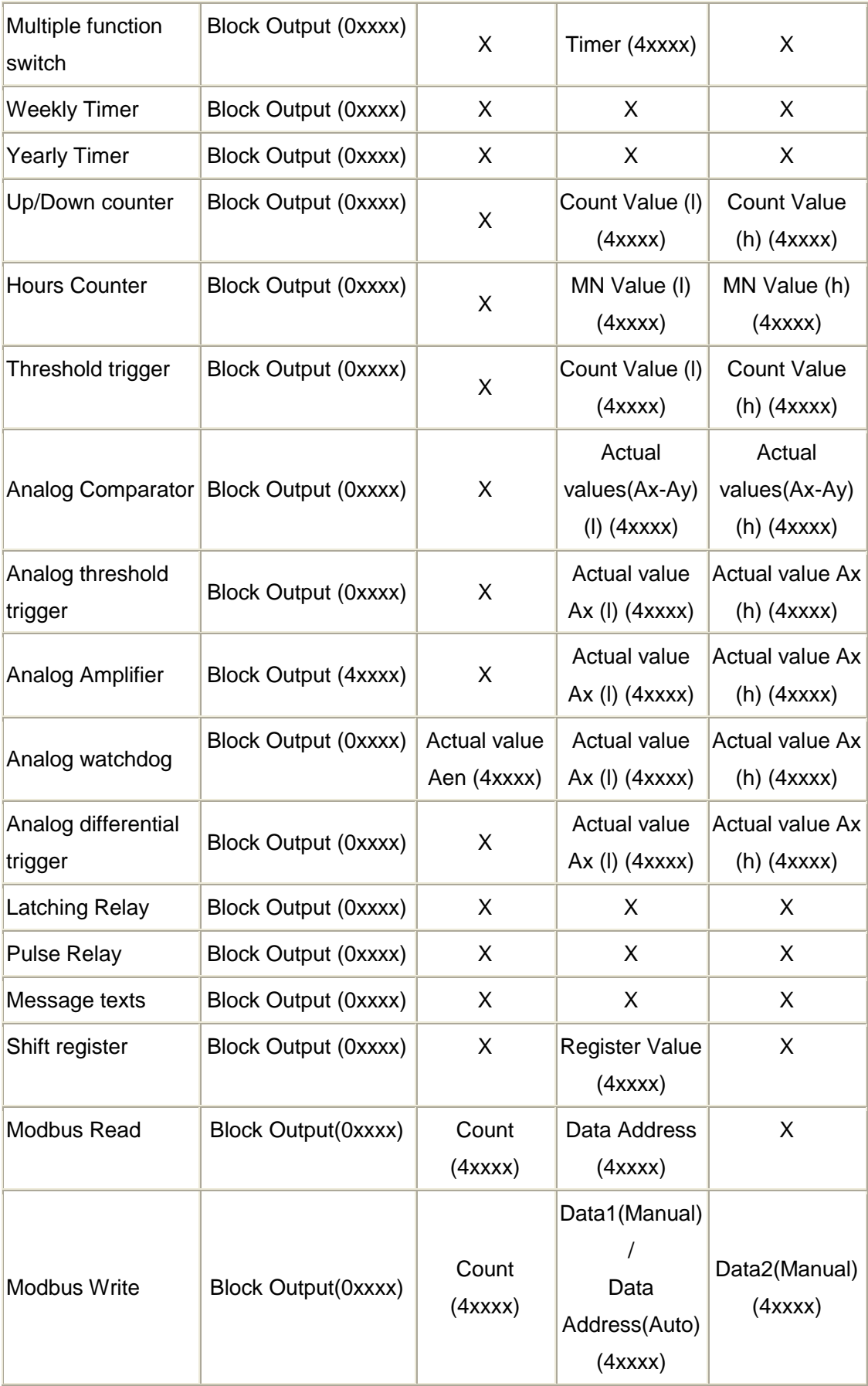

#### <span id="page-35-1"></span><span id="page-35-0"></span>**3.23** 範例應用

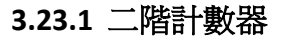

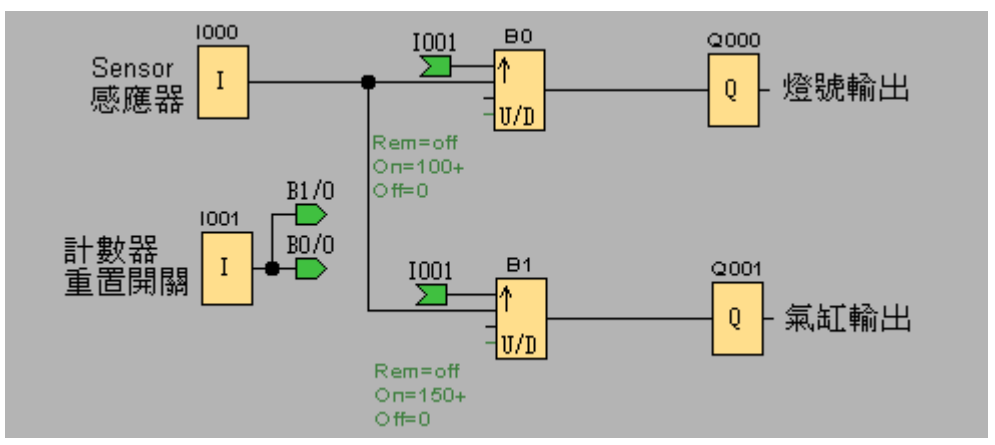

例如有一應用為 Sensors 去感應及計數,當計數值來到 100 時先由燈號輸出 訊息,當計數值來到 150 時由氣缸輸出動作

<span id="page-35-2"></span>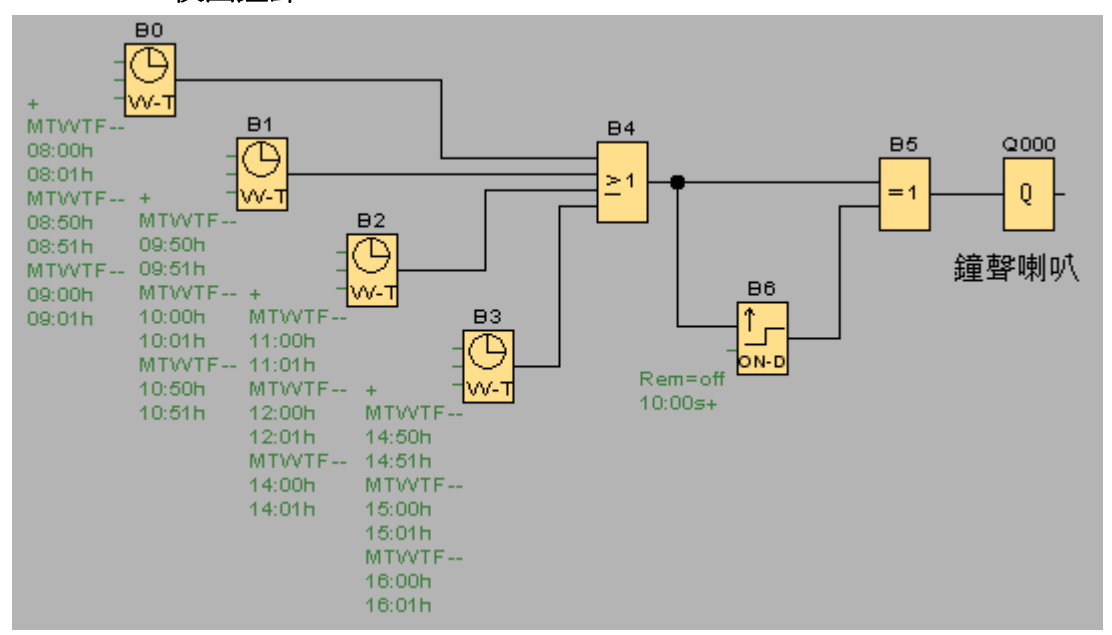

#### **3.23.2** 校園鐘聲

例如要設置校園週一至週五的鐘聲,每次鐘響時間長度為 10 秒鐘 每天鐘響時間點為 0800、0850、0900、0950、1000、1050、1100、1200、 1400、1450、1500、1600

**3.23.3 Redundant** 控制器主機、備用機

<span id="page-36-0"></span>在某些特殊場合或應用不允許控制器發生故障停擺狀況,此時我們可藉由 Redundant 主控制器及備用控制器來達成此應用;如主控制器發生故障時, 備用控制器可立即取代主控制器來繼續執行工作

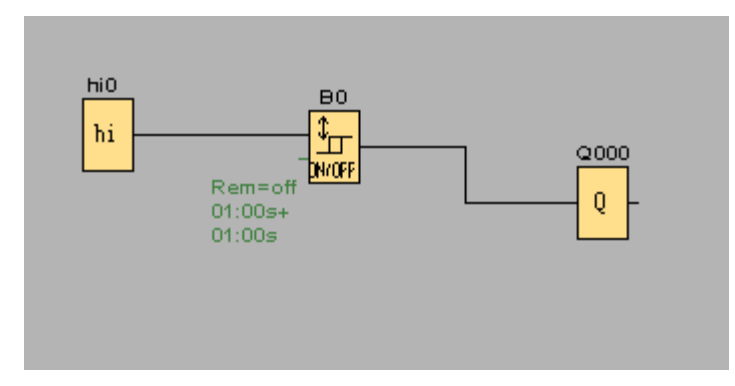

例如主控器程式如上圖,當開啟電源後即 ON、OFF 各一秒來輸出。

而主控制器的 COM1 連接到備用控制器,則在程式裡面將 COM1 的參數設定為 Slave

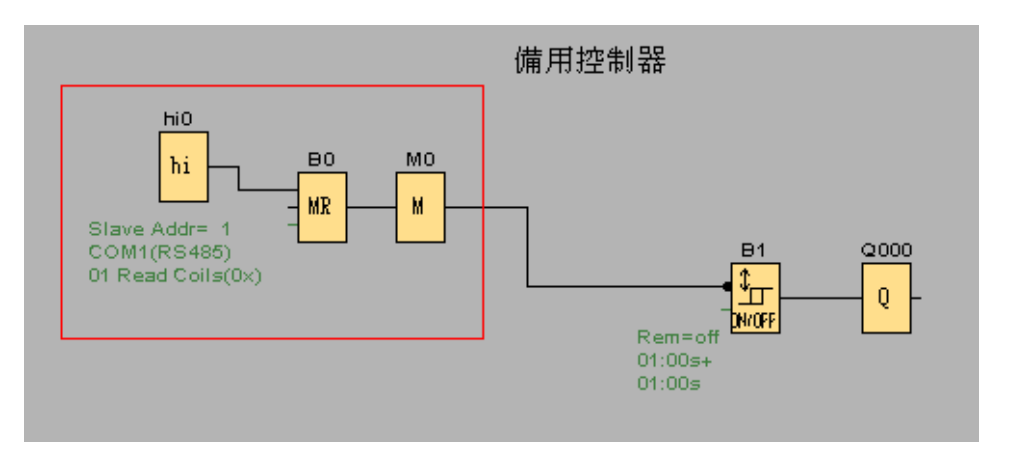

備用控制器程式如上圖,幾乎與主控制器相同;如備用控制器亦用 COM1 與主控 制器通訊,則將 COM1 的參數設定為 Master

備用控制器程式內容可直接 Copy 主控制器程式,但重點在於增加了 hi0、B0 及 M0 這三個方塊,

hi0 方塊為啓動(enable)B0 方塊

B0 方塊(ModbusRead)為透過 MODBUS 通訊,讓備用控制器持續與主控制器作通 訊, 日將涌訊資料存入 M0 方塊

B1 計時器方塊前面做一個反相(NOT)設定,你可以 B1 的輸入看到一黑點

而 B0 方塊輸出則決定了備用控制器是否啟動,輸出條件如下:

A. BO 輸出如為 1,則代表與主控制器正常通訊,備用控制器處於待機狀態

B. BO 輸出如為 0,則代表與主控制器涌訊失敗,備用控制器立即取代主控制器

C. 如主控制器於故障後又恢復正常,備用控制器會將控制權交回給主控制器

#### <span id="page-37-1"></span><span id="page-37-0"></span>**4 .YottaUtility** 簡易說明

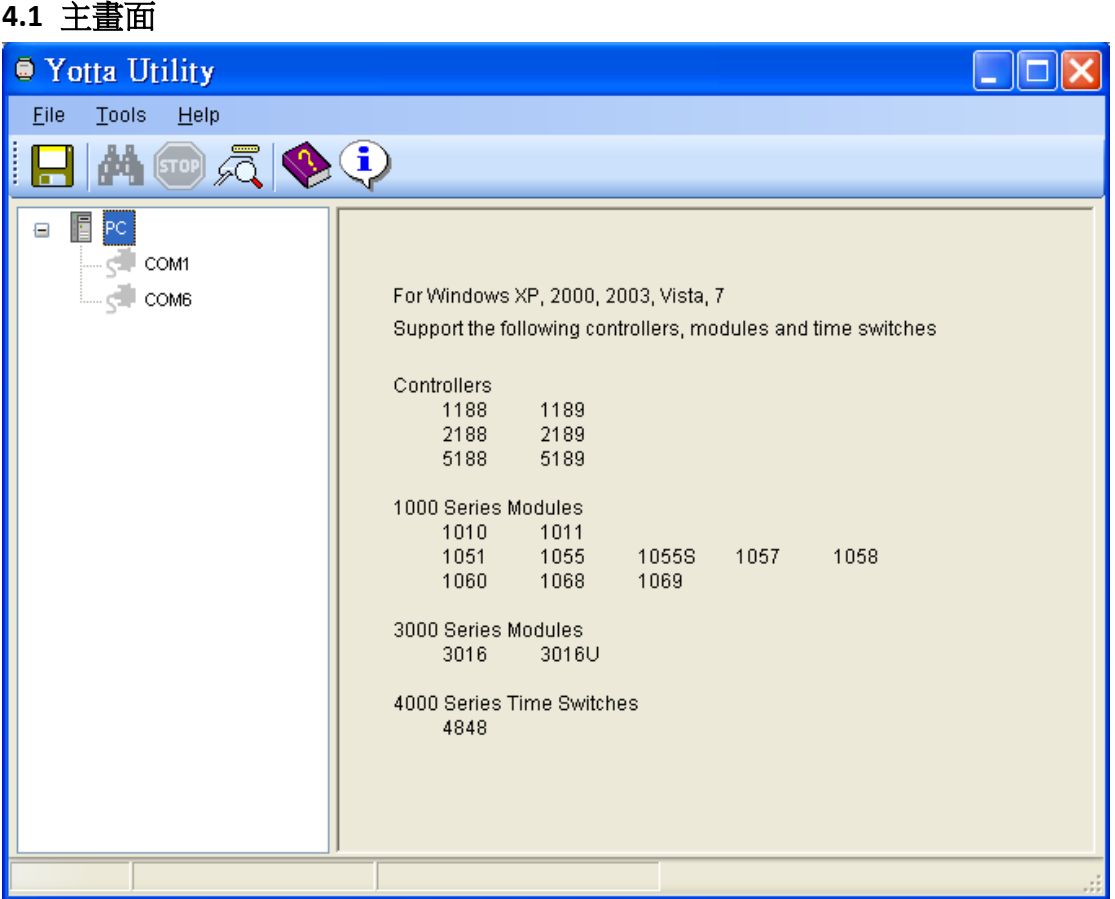

## <span id="page-37-2"></span>**4.2** 控制器與電腦建立通訊

我們可參考 **2.1** [建立電腦與控制器間的通訊來](#page-4-1)完成初步的連線

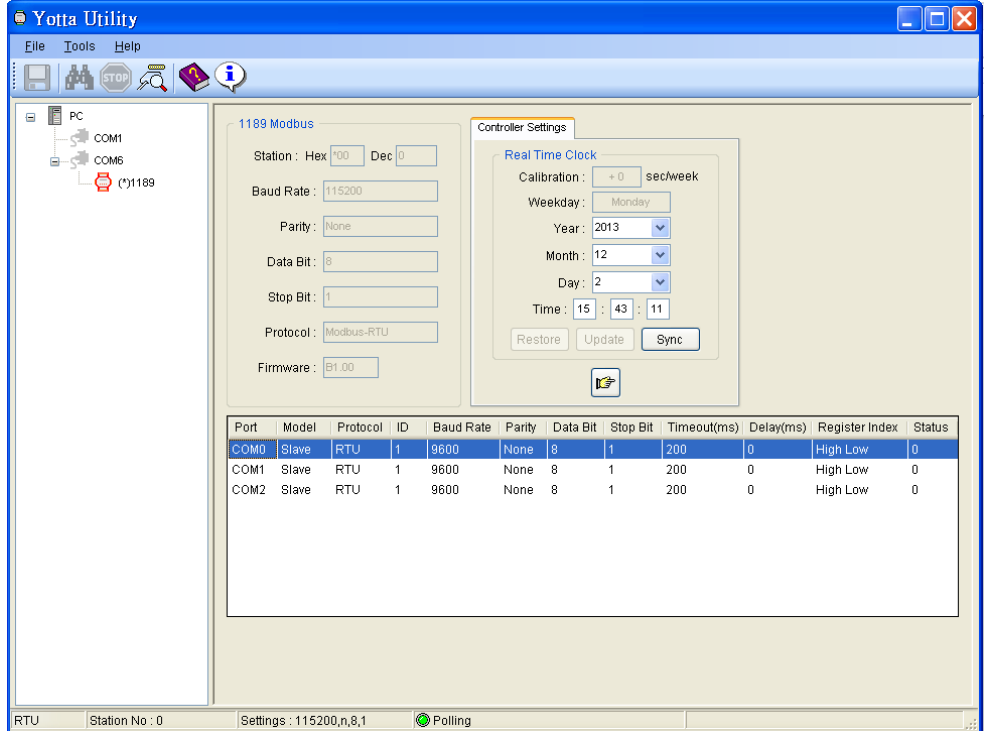

## <span id="page-38-0"></span>**4.2.1** 初始模式

當控制器背面開關撥至 Init 初始模式,並連接 YottaUtility, 將會看到下列 畫面

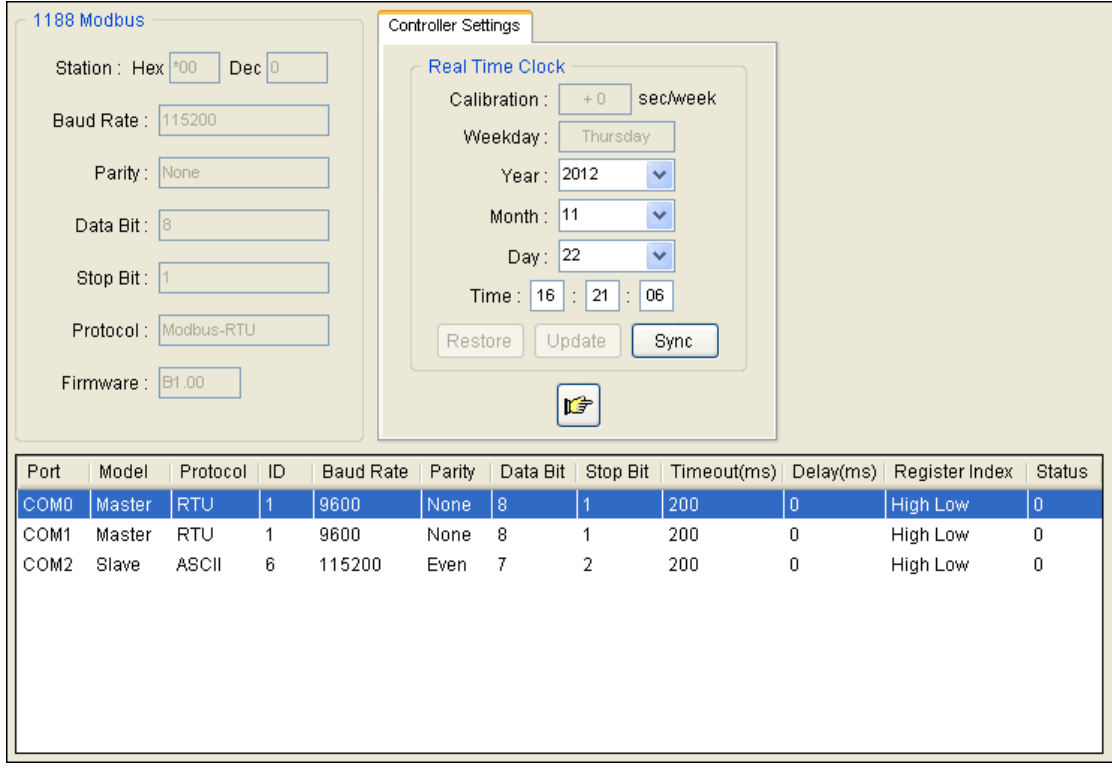

## <span id="page-38-1"></span>**4.2.1.1**參數

參數設定內容僅供唯讀,不可更改

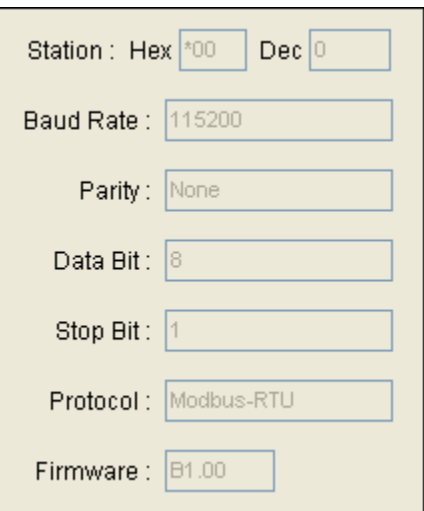

#### <span id="page-39-0"></span>**4.2.1.2**實時時鐘

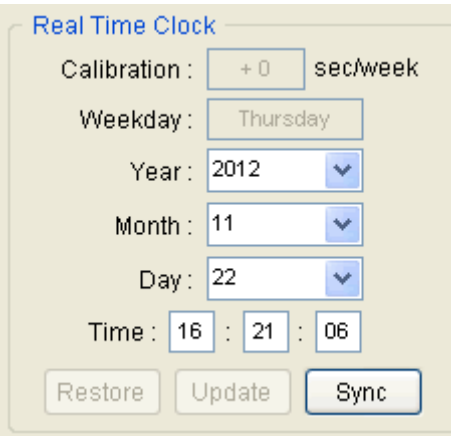

- Calibration 校正及 Weekday 工作日僅供唯讀,不可更改
- 可依目前時間來設定 Year 年、Month 月、Day 日及 Time 時間,並於修改 完成後按下 Update 更新 按鍵來儲存設定
- 按下 Restore 恢復 按鍵,由控制器記憶體來讀取原儲存之 RTC 實時時鐘
- 當 Weekday 工作日 或 Time 時間 內容修改後,可按下 Upddate 更新 或 Restore 恢復 按鍵
- 按下 Sync 同步 按鍵可將 RTC 實時時鐘與 PC 現在時間同步更新

#### <span id="page-39-1"></span>**4.2.1.3**更多資訊

**□ ■ ■ ■ ■ ■ ■ ■ ■ 要多資訊來了解控制器內容** 

#### <span id="page-39-2"></span>**4.2.2** 正常模式

當控制器背面開關撥至 Normal 正常模式,並連接 Utility 將會看到下列書面

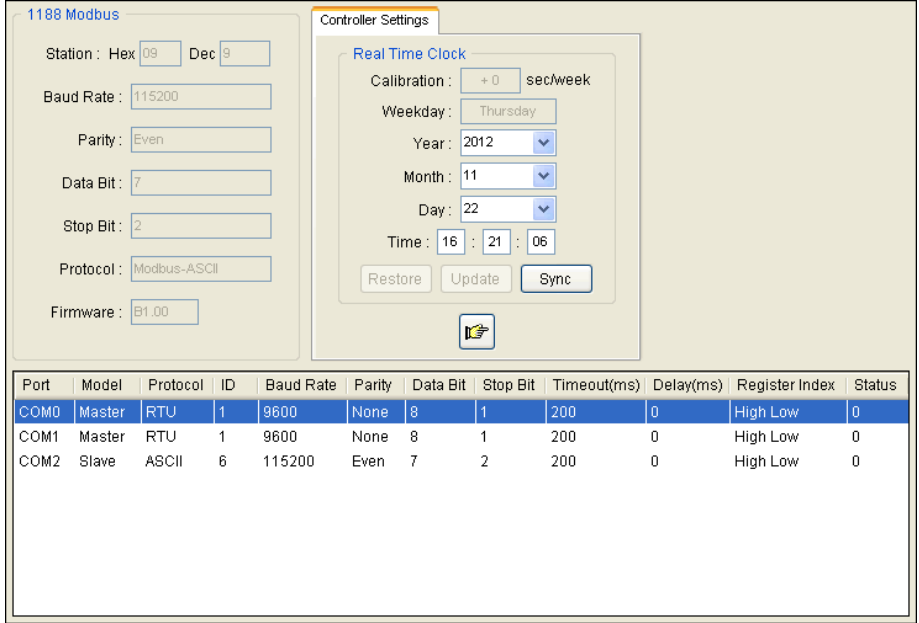

#### <span id="page-40-0"></span>**4.3** 更多資訊

當點選 <mark>1全</mark><br>當點選 更多資訊按鍵時,將會看到下列指引, [Controller Information](file:///C:/Documents%20and%20Settings/Bertrand/Local%20Settings/temp/Help-01/Modules/AR_1188.htm%23ControllerInfo) 控 制器資訊[, Database](file:///C:/Documents%20and%20Settings/Bertrand/Local%20Settings/temp/Help-01/Modules/AR_1188.htm%23Database) 資料庫, [Historical Trends](file:///C:/Documents%20and%20Settings/Bertrand/Local%20Settings/temp/Help-01/Modules/AR_1188.htm%23HTrends) 歷史線圖及 [Realtime Trends](file:///C:/Documents%20and%20Settings/Bertrand/Local%20Settings/temp/Help-01/Modules/AR_1188.htm%23RTTrends) 即 時趨勢

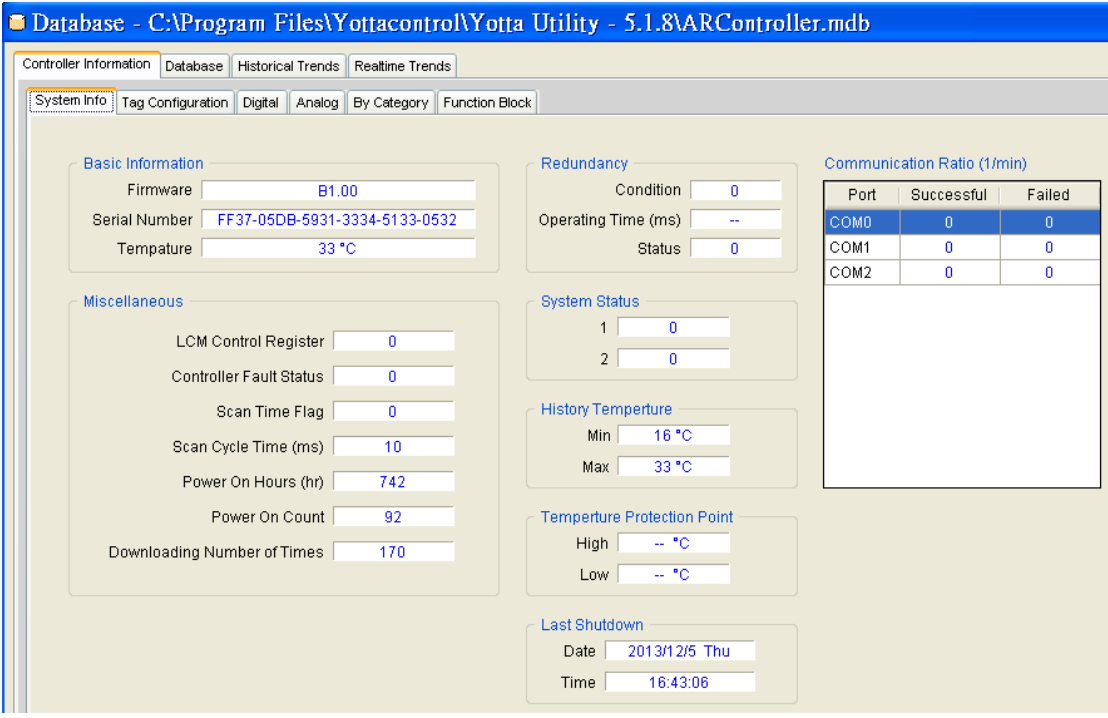

#### <span id="page-40-1"></span>**4.3.1** 控制器資訊

當點選 Controller Information #<br> 控制器資訊時將會出現下列六種次選項: System

[Info](file:///C:/Documents%20and%20Settings/Bertrand/Local%20Settings/temp/Help-01/Modules/AR_1188.htm%23SysInfo) 系統資訊, [Tag Configuration](file:///C:/Documents%20and%20Settings/Bertrand/Local%20Settings/temp/Help-01/Modules/AR_1188.htm%23TagConfiguration) 標簽配置, [Digital](file:///C:/Documents%20and%20Settings/Bertrand/Local%20Settings/temp/Help-01/Modules/AR_1188.htm%23Digital) 數位, [Analog](file:///C:/Documents%20and%20Settings/Bertrand/Local%20Settings/temp/Help-01/Modules/AR_1188.htm%23Analog) 類比, By [Category](file:///C:/Documents%20and%20Settings/Bertrand/Local%20Settings/temp/Help-01/Modules/AR_1188.htm%23ByCategory) 種類以及 [Function Block](file:///C:/Documents%20and%20Settings/Bertrand/Local%20Settings/temp/Help-01/Modules/AR_1188.htm%23FBlock) 功能方塊

#### <span id="page-40-2"></span>**4.3.2 System Info** 系統資訊

系統資訊將提供控制器的細部資料及狀態,如靭體版本、當前溫度、累計開 機時間等

### <span id="page-41-0"></span>**4.3.3 Tag Configuration** 標簽配置

標簽配置包含了二個次標簽選項 [Category](file:///C:/Documents%20and%20Settings/Bertrand/Local%20Settings/temp/Help-01/Modules/AR_1188.htm%23TagCategory) 種類及標簽 [Tag](file:///C:/Documents%20and%20Settings/Bertrand/Local%20Settings/temp/Help-01/Modules/AR_1188.htm%23TagTag)

#### <span id="page-41-1"></span>**4.3.3.1 Category** 種類

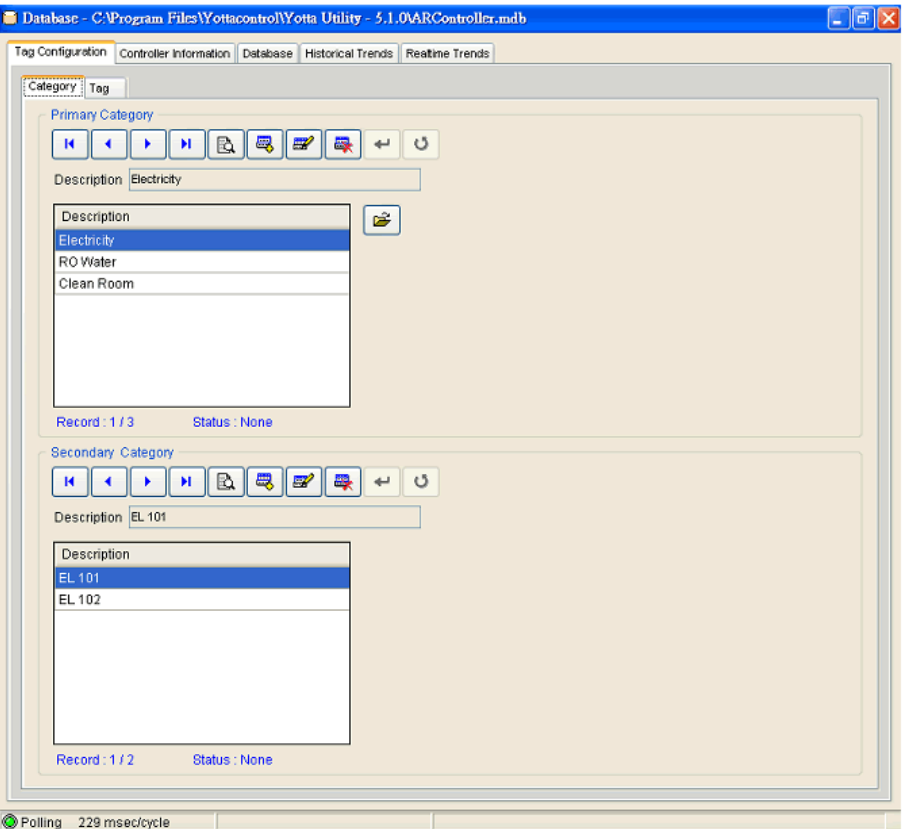

範例,某裝備擁有 2 套配電盤: EL101 及 EL102,使用者可依需求分別定義 主種類 **Primary Category** 及次種類 **Secondary Category** ;依例,使用者可依 不同應用類別來訂義 RO 純水、無塵室等。

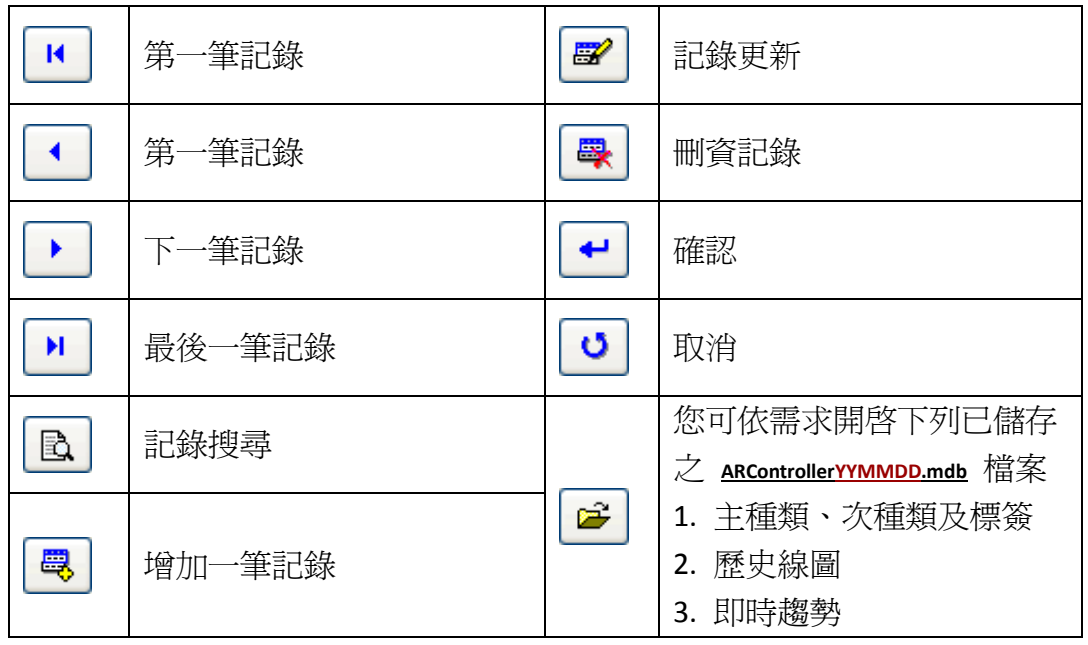

## <span id="page-42-0"></span>**4.3.3.2 Tag** 標簽

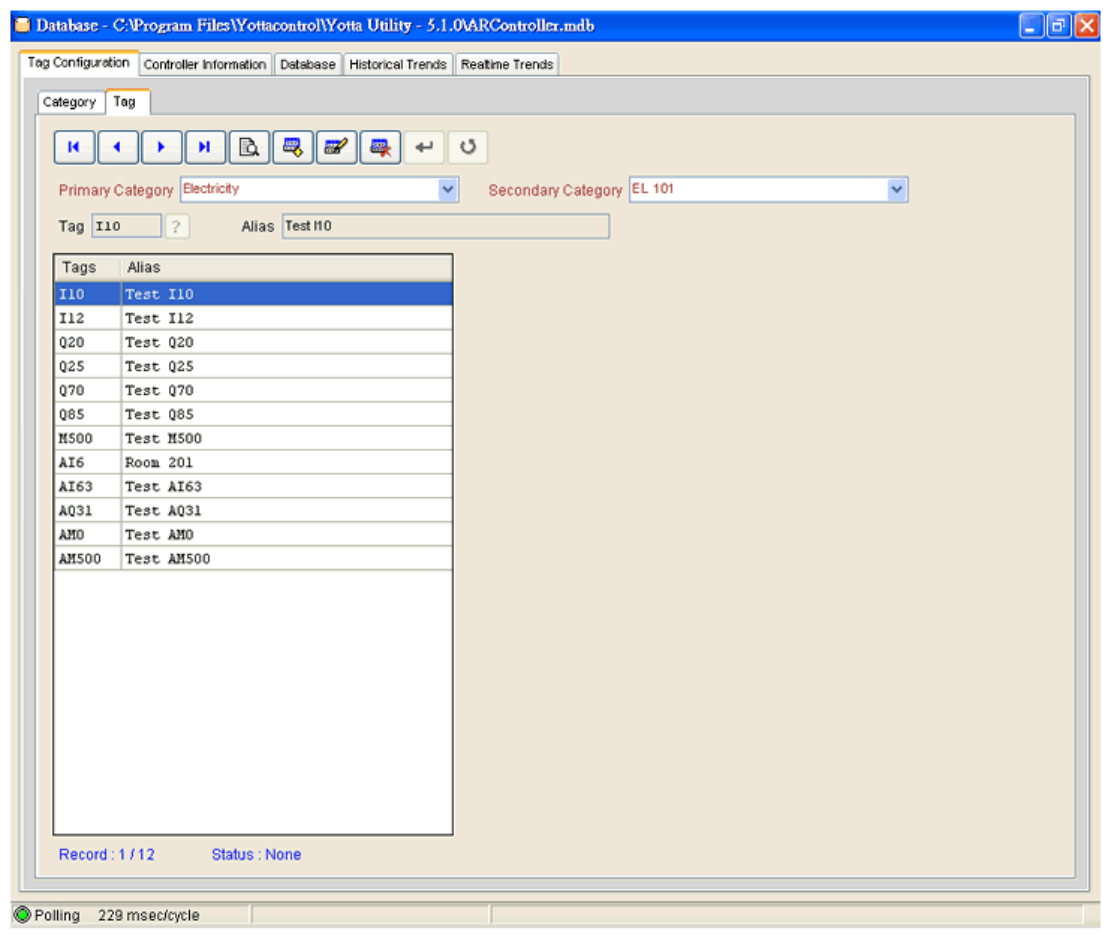

# Tag 標簽, Alias 命令 及 ? 說明

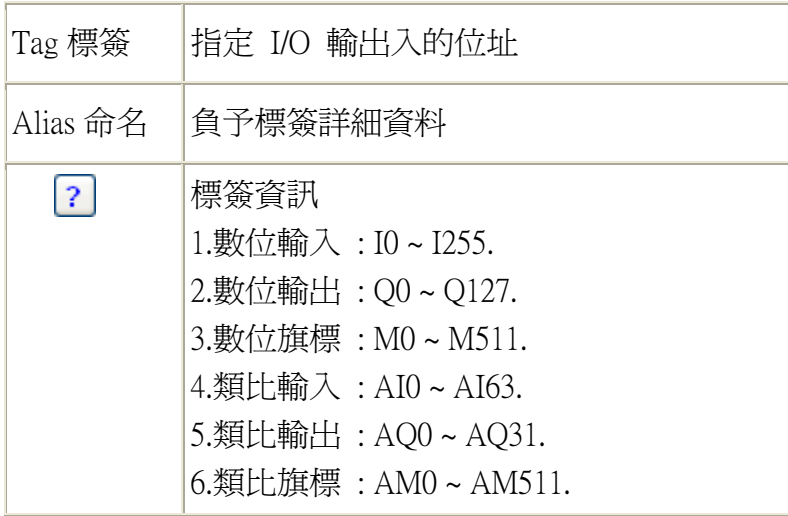

## <span id="page-43-0"></span>**4.3.4 Digital** 數位

將提供所有數位輸入,數位輸出,數位旗標及移位寄存器等資訊

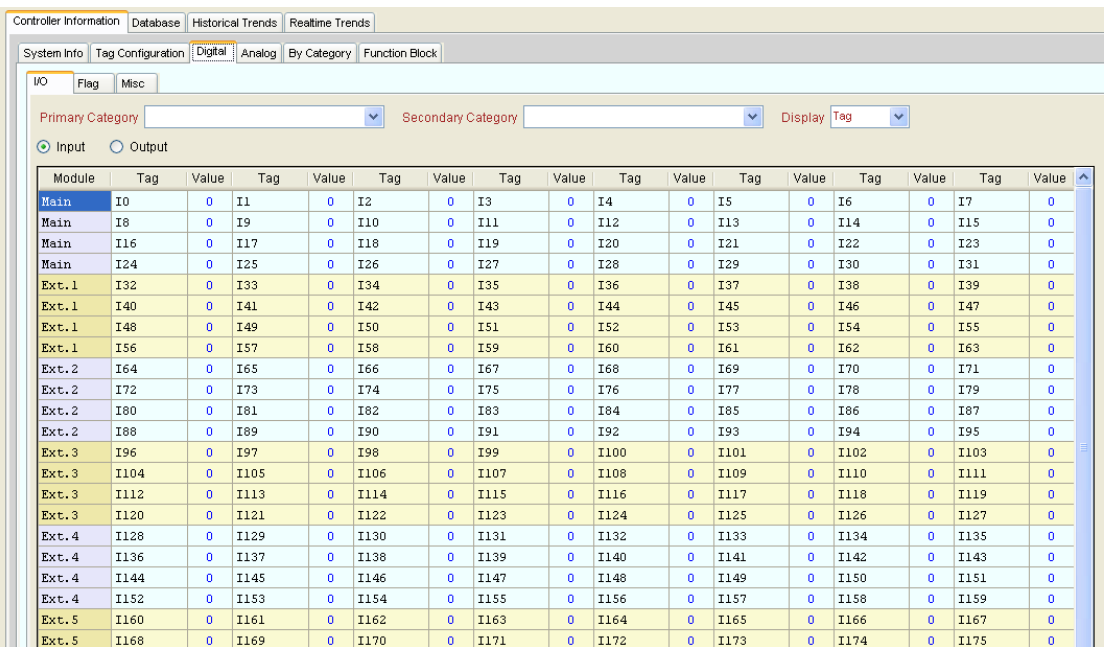

## <span id="page-43-1"></span>**4.3.5 Analog** 類比

#### 將提供所有類比輸入,類比輸出,類比旗標等資訊

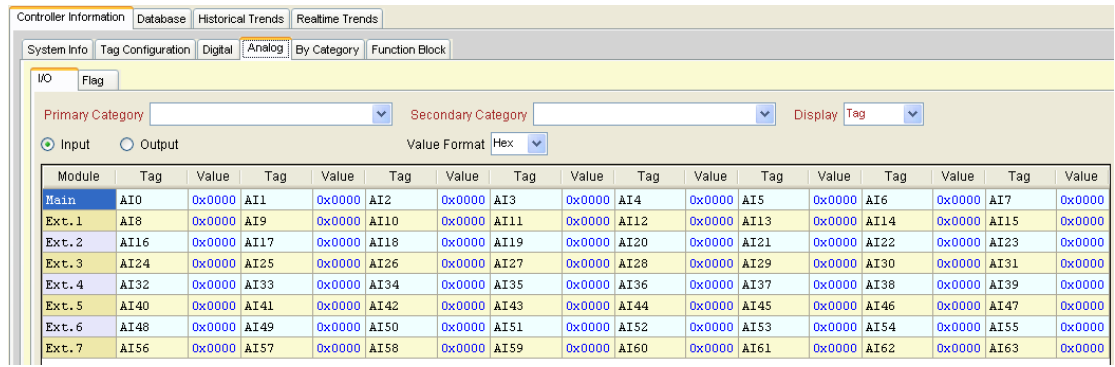

## <span id="page-43-2"></span>**4.3.6 By Category** 種類

將提供類比/數位,輸出/輸入及旗標的主種類及次種類資訊

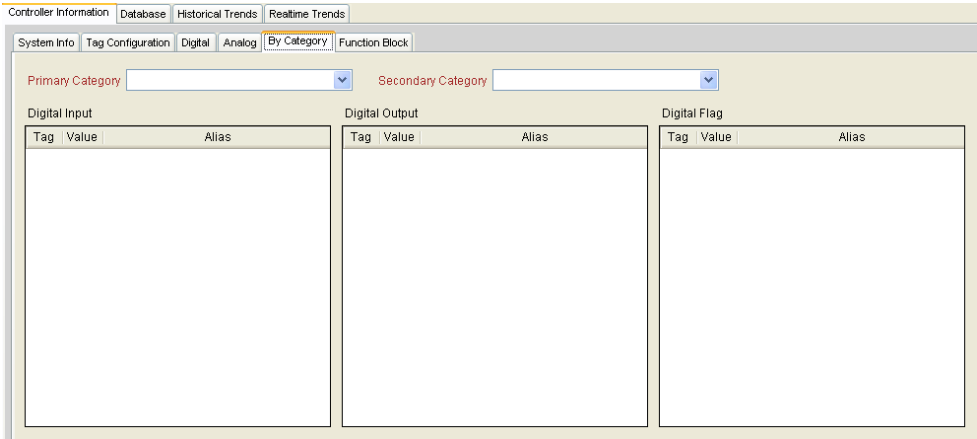

<span id="page-44-0"></span>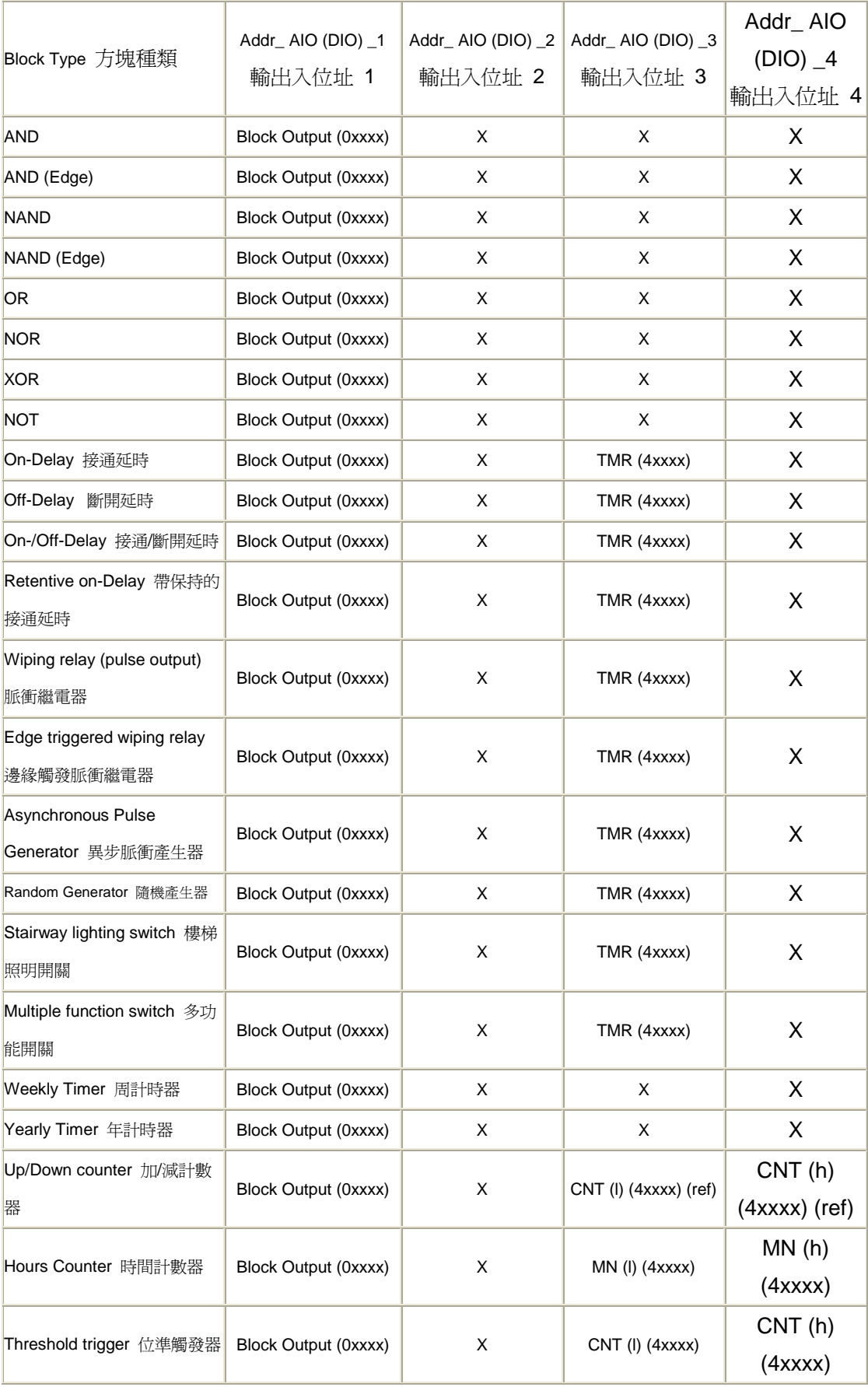

#### **4.3.7 Function Block** 功能方塊

YOTTACONTROL MANUAL

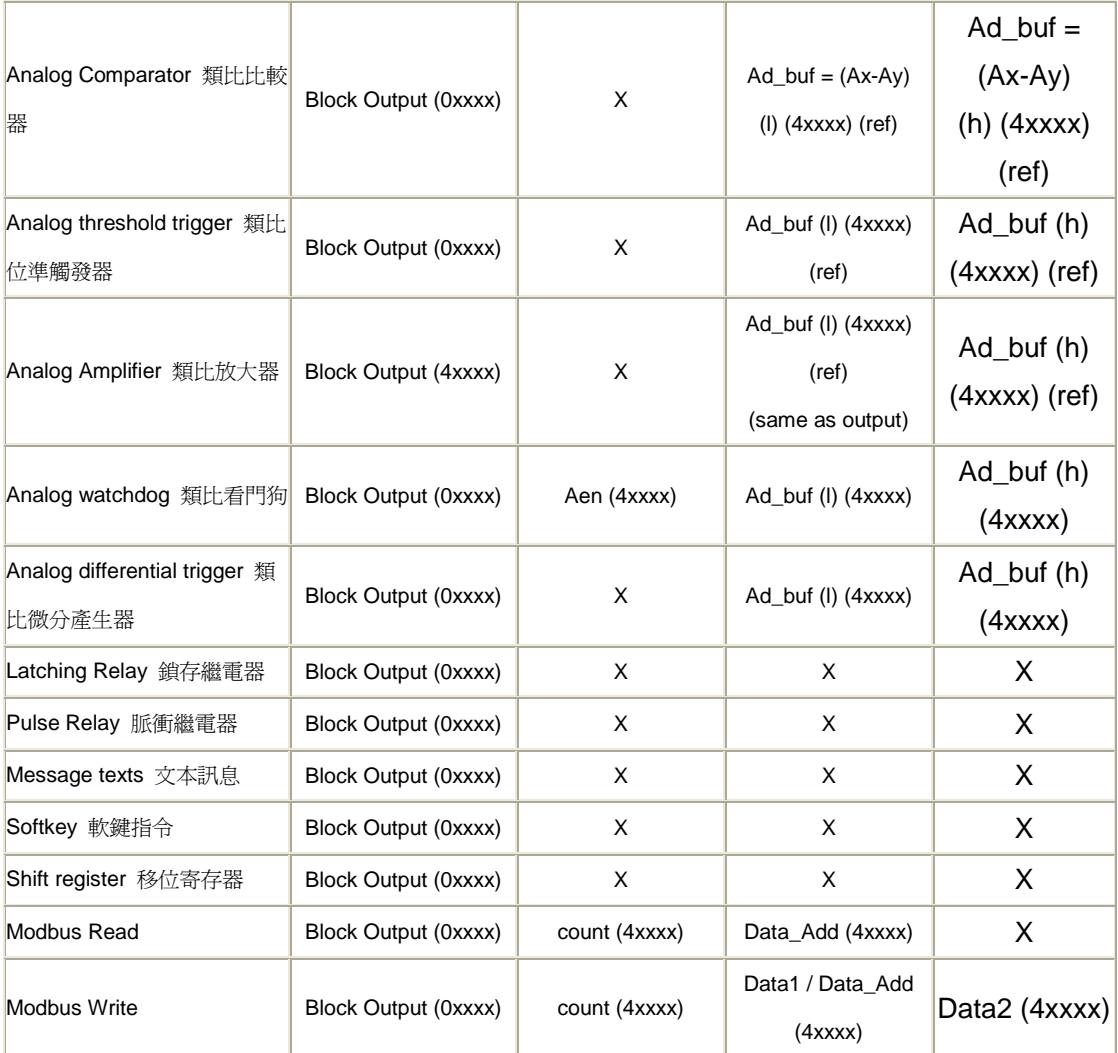

#### <span id="page-46-0"></span>**4.4 Database** 資料庫

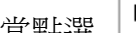

## 當點選 Database 資料庫時,將看到下列畫面

Tag Configuration Controller Information Detabase Historical Trends Realtime Trends

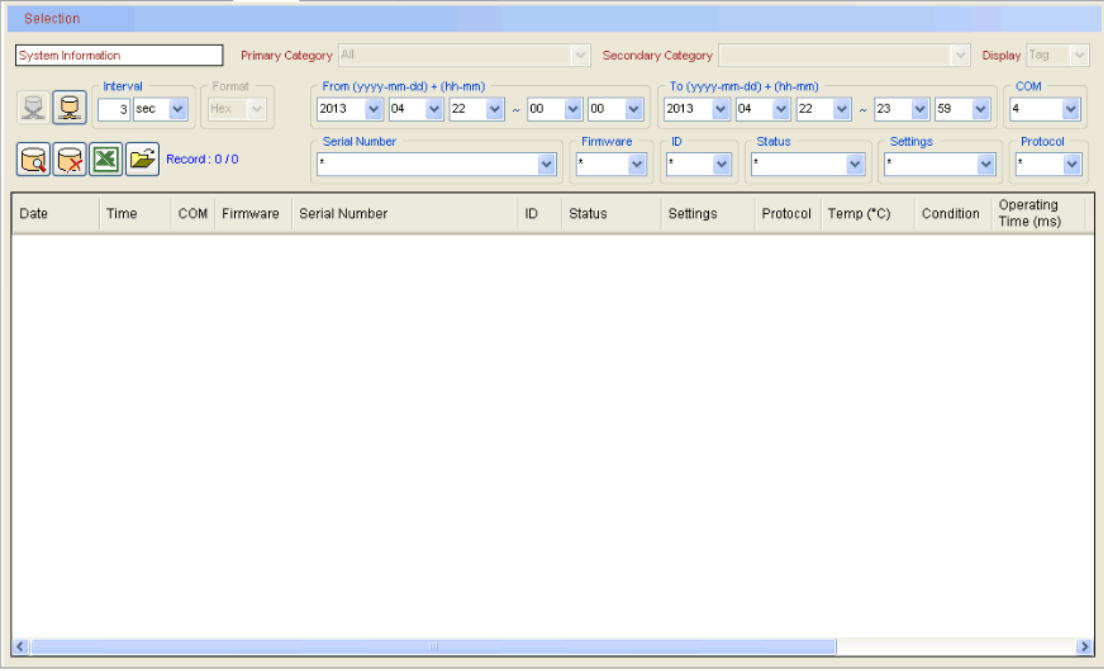

您可將所需要的資料儲存在此資料庫中,以利後續分析及統計

註 1: 資料庫採用 Microsoft Access 檔案格式,檔名為 app\_path\ARController.mdb 註 2 : 當檔案容量超過 500MB 時將會自動備份,備份檔名為 ARControllerYYYYMMDD.mdb.

## 註 3 : 請勿修改或刪除下列檔案 app\_path\ARControllerTemplate.mdb

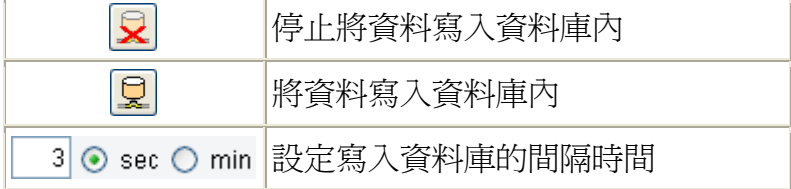

#### 如何使用資料庫

註 : 下拉選單中的星號(\*)意謂全部資料.

註 : 如果搜尋的資料超過 3000 筆,必順重新設定搜尋參數

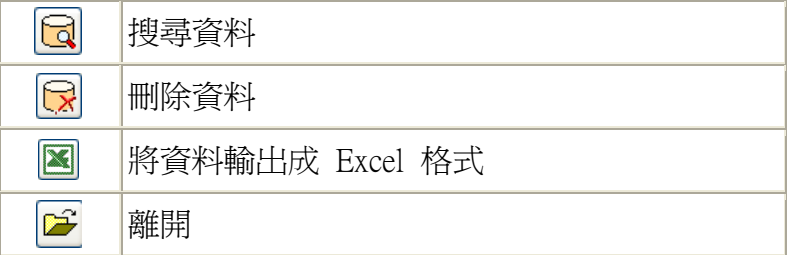

## <span id="page-47-0"></span>**4.5 Historical Trends** 歷史線圖

| <b>Historical Trends</b><br>當點選<br>歷史線圖時,將看到下列畫面                                                                                                    |
|----------------------------------------------------------------------------------------------------|
| Tag Configuration   Controller Information   Database   Historical Trends   Realtime Trends                                                                                                    |
| <b>COM</b><br><b>Type / Paint</b><br>From (yyyy-mm-dd) + (hh-mm)<br>To $(yyyymm-dd)$ + $(hh-mm)$<br>2013<br>04<br>00<br>04<br>22<br>6<br>2012<br>22<br>00<br>23<br>59<br>$\mathbf{v}$<br>$\checkmark$<br>v<br>v<br>v<br>$\sim$<br>$\sim$<br>$③$ Line<br>M<br>Serial Number<br>D<br><b>Status</b><br>Firmware<br>Settings<br>Protocol<br>C Column<br>$\checkmark$<br>l.<br>$\checkmark$<br>ı٠<br>v<br>Trends Information (336 records)<br>Analog Tags<br>The number of records to be displayed $\qquadcircled{\scriptstyle 30}$ $\bigcirc$ 60 $\bigcirc$ 90 $\bigcirc$ 120<br>$2$ AIII<br>$4$ $AI13$<br>$1$ AI6<br>3 <sub>1</sub><br><b>AT12</b><br>$\alpha$<br>$5$ $AI14$<br>8 AI17<br>$\leq$<br>> Records displayed : $21 - 50$<br><b>T15</b><br>AT3    |
| 350<br>300<br>250                                                                                                    |
| 200                                                                                                    |
| 150                                                                                                    |
| $100 -$                                                                                                    |
| 50<br>$0 -$<br>$\frac{2}{0}$<br>2<br>$\frac{2}{0}$<br>$\overline{\mathbf{r}}$<br>$\frac{2}{0}$<br>2<br>$\frac{2}{0}$<br>$\frac{2}{0}$<br>$\frac{2}{0}$<br>$\frac{2}{0}$<br>o<br>0<br>$\Omega$<br>o<br>$\Omega$<br>o<br>o<br>$\Omega$<br>o<br>o<br>$\Omega$<br>o<br>$\Omega$<br>o<br>n<br>n<br>1209-12 1209-12 1209-12 1209-12 1209-12 1209-12 1209-12 1209-12 1209-12 1209-12 1209-12 1209-12 1209-12 1209-12 1209-12 1209-12 1209-12 1209-12 1209-12 1209-12 1209-12 1209-12 1209-12 1209-12 1209-12 1209-12 1209-12 1209-12<br>14:18:06 14:18:41 14:19:16 14:19:51 14:20:26 14:21:02 14:21:06 14:22:02 14:22:08 14:22:28 14:22:28 14:23:00 14:23:22 14:23:32 14:23:42 14:24:02 14:24:11 14:24:21 14:24:31 14:24:40 14:24:40 14:24:40 14:24:50 14:20:15 |

歷史線圖提供最多同時 8 個標簽的分析圖

## 如何使用歷史線圖

註: 下拉選單中的星號(\*)意謂全部資料.

註: 如果搜尋的資料超過 3000 筆,必順重新設定搜尋參數

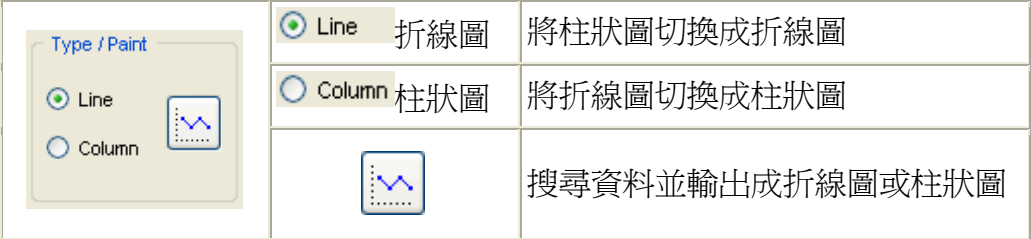

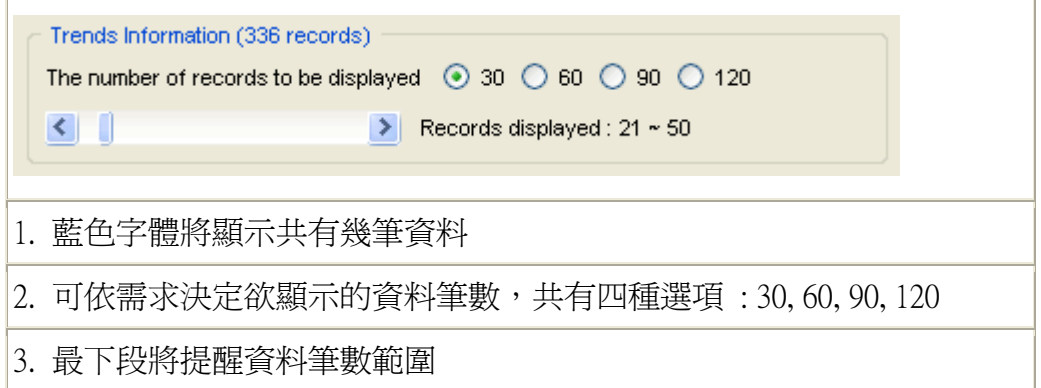

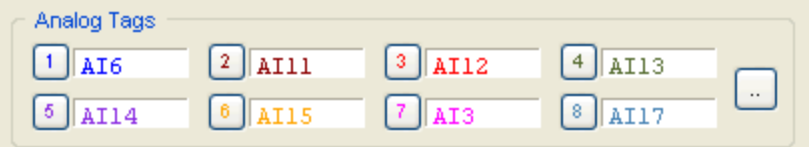

可依需求顯示類比資料,當點選 1 ~ 8 任一數字,將可看到下列畫面,裡面 將會顯示類比標簽的詳細資訊

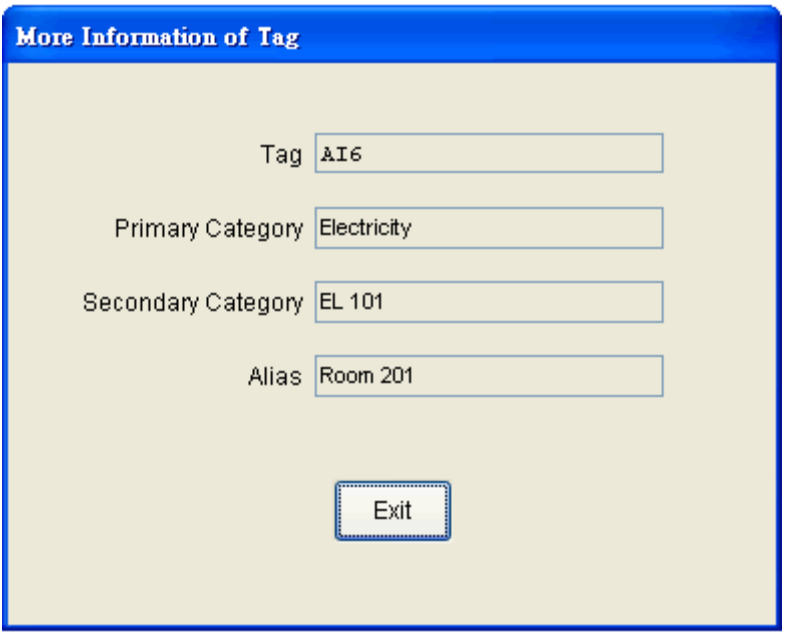

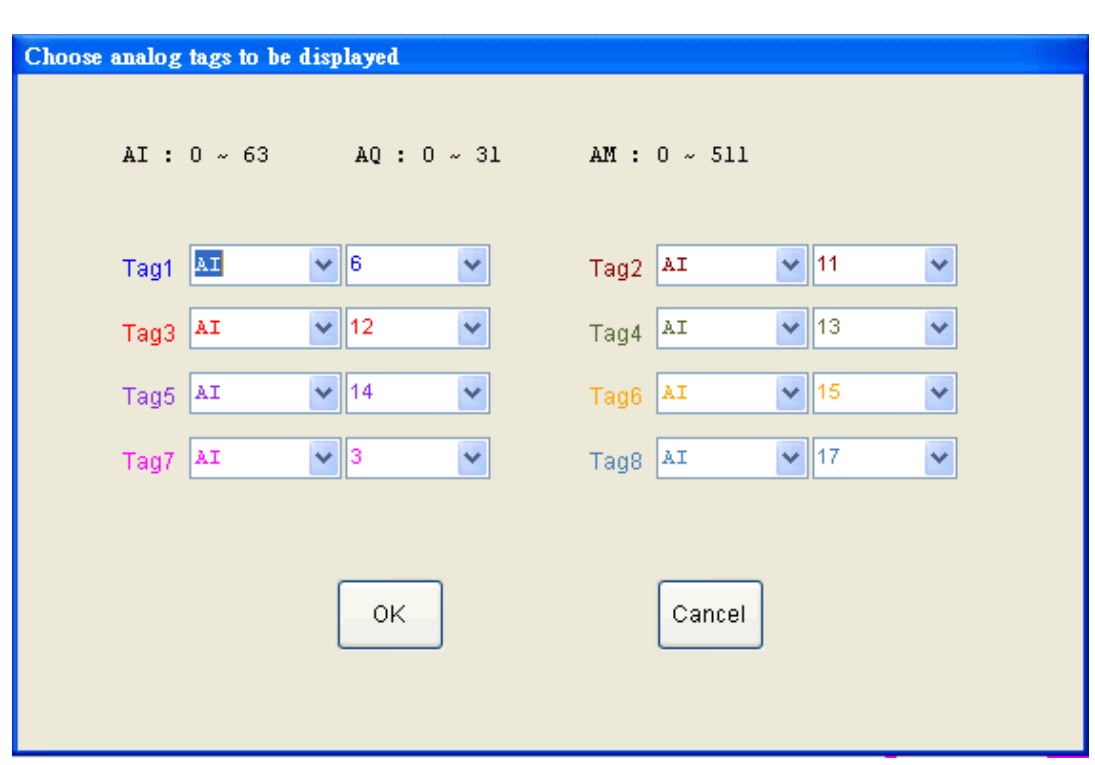

當點選 一 時,將會顯示下列畫面,可依需求設定標簽資料

#### <span id="page-49-0"></span>**4.6 Realtime Trends** 即時趨勢

當點選 Realtime Trends | 即時趨勢時, 將看到下列畫面

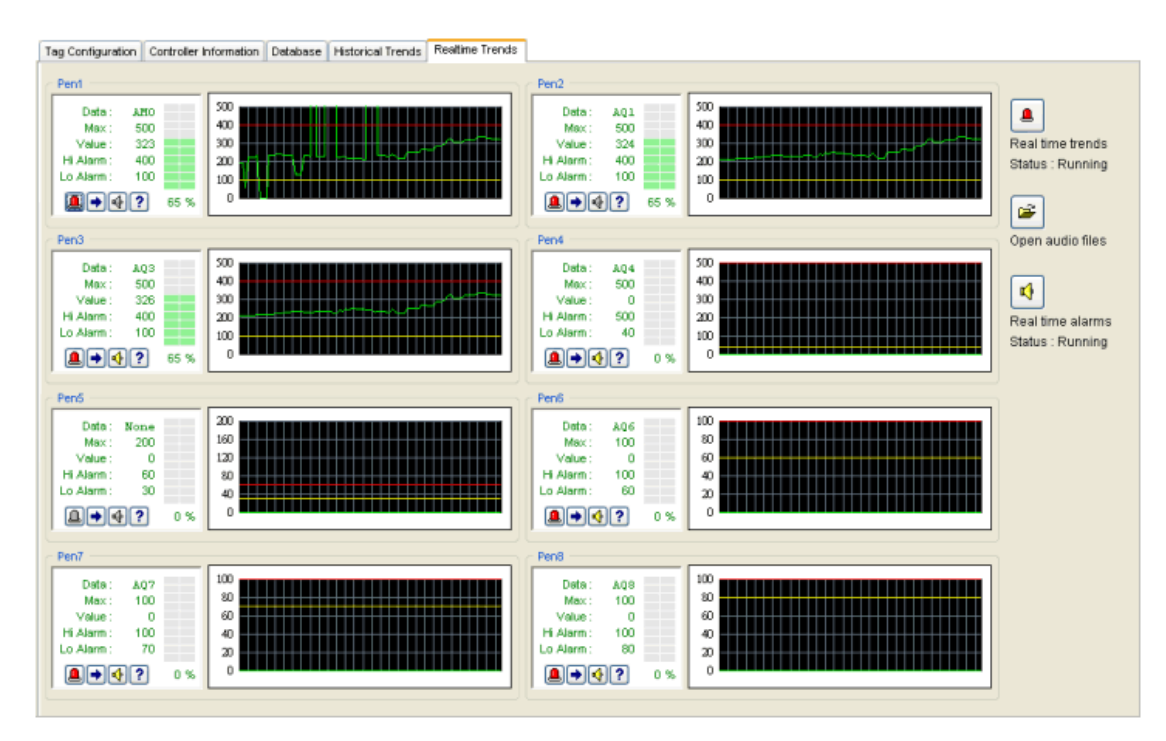

即時趨勢提供最多 8 個分析圖

## 如何使用即時趨勢圖

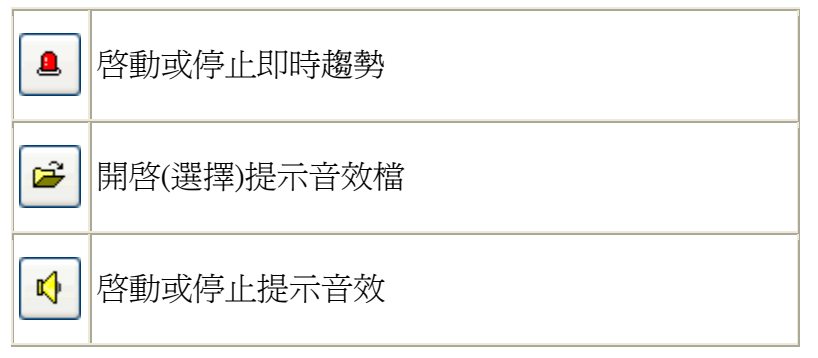

獨立趨勢圖

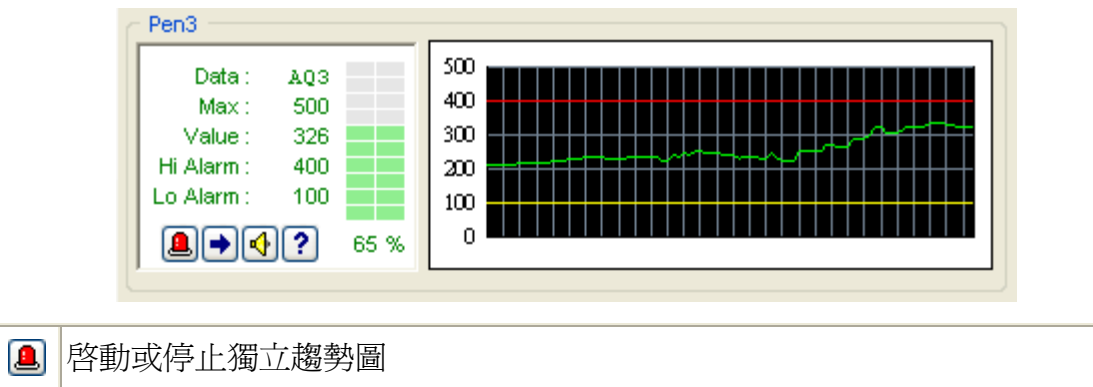

- 設定上下限
- 啟動或停止提示音效
- 顯示對應的資料細節

當點選 → 時, 可於下列畫面設定上下限範圍等資料

![](_page_50_Picture_44.jpeg)